# <span id="page-0-0"></span>**取扱説明書**

**RadiForce**<sup>®</sup> MX215 **カラー液晶モニター**

#### **重要**

**ご使用前には必ず使用上の注意、この取扱説明書およびセットアップマ ニュアルをよくお読みになり、正しくお使いください。**

- **•コンピュータとの接続から使いはじめるまでの基本説明についてはセット アップマニュアルを参照してください。**
- **•最新の取扱説明書は、当社のWebサイトからダウンロードできます。 <http://www.eizo.co.jp>**

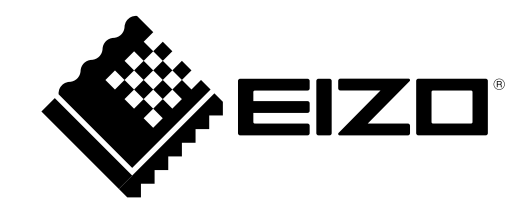

製品の仕様は販売地域により異なります。お買い求めの地域に合った言語の取扱説明書をご確認くださ い。

- 1.本書の著作権はEIZO株式会社に帰属します。本書の一部あるいは全部をEIZO株式会社からの事前の許諾 を得ることなく転載することは固くお断りします。
- 2.本書の内容について、将来予告なしに変更することがあります。
- 3.本書の内容については、万全を期して作成しましたが、万一誤り、記載もれなどお気づきの点がありま したら、ご連絡ください。
- 4.本機の使用を理由とする損害、逸失利益などの請求につきましては、上記にかかわらず、いかなる責任 も負いかねますので、あらかじめご了承ください。

## <span id="page-2-0"></span>**モニターについて**

#### この製品は、電子カルテ表示用途に適しています。

この製品は、日本国内専用品です。日本国外での使用に関して、当社は一切責任を負いかねます。 This product is designed for use in Japan only and cannot be used in any other countries.

本書に記載されている用途以外での使用は、保証外となる場合があります。

本書に定められている仕様は、付属の電源コードおよび当社が指定する信号ケーブル使用時にのみ適用いた します。

この製品には、当社オプション品または当社が指定する製品をお使いください。

製品内部の電気部品の動作が安定するのに、約30分かかります。モニターの調整は電源を入れたあと、また は省電力モードから復帰して30分以上経過するまでお待ちください。

経年使用による輝度変化を抑え、安定した輝度を保つためには、ブライトネスを下げて使用されることをお 勧めします。

同じ画像を長時間表示することによって、表示を変えたときに前の画像が残像として見えることがありま す。長時間同じ画像を表示するようなときには、コンピュータのスクリーンセーバーまたはパワーセーブ機 能を使用してください。

この製品を美しく保ち、長くお使いいただくためにも定期的にクリーニングをおこなうことをお勧めします [\(「クリーニングの仕方」\(P.4\)](#page-3-0)参照)。

画面上に欠点、発光している少数のドットが見られることがありますが、液晶パネルの特性によるもので、 製品本体の欠陥ではありません。

液晶パネルに使用されるバックライトには寿命があります。画面が暗くなったり、ちらついたり、点灯しな くなったときには、別紙「お客様ご相談窓口のご案内」に記載の窓口にお問い合わせください。

パネル面やパネルの外枠は強く押さないでください。強く押すと、干渉縞が発生するなど表示異常を起こす ことがありますので取り扱いにご注意ください。また、パネル面に圧力を加えたままにしておきますと、液 晶の劣化や、パネルの破損などにつながる恐れがあります。(液晶パネルを押した跡が残った場合、画面全 体に白い画像または黒い画像を表示すると解消されることがあります。)

パネルを固い物や先のとがった物などで押したり、こすったりしないようにしてください。傷が付く恐れが あります。なお、ティッシュペーパーなどで強くこすっても傷が入りますのでご注意ください。

この製品を冷え切った状態のまま室内に持ち込んだり、急に室温を上げたりすると、製品の表面や内部に露 が生じることがあります(結露)。結露が生じた場合は、結露がなくなるまで製品の電源を入れずにお待ち ください。そのまま使用すると故障の原因となることがあります。

## <span id="page-3-1"></span><span id="page-3-0"></span>**クリーニングの仕方**

#### **注意点**

• アルコール、消毒薬などの薬品は、キャビネットやパネル面の光沢の変化、変色、色あせ、画質の劣化などにつ ながる恐れがあります。

. . . . . . . . . . . . .

• シンナー、ベンジン、ワックス、研磨クリーナは、キャビネットやパネル面をいためるため絶対に使用しないで ください。

**参考**

• キャビネットやパネル面のクリーニングにはScreenCleaner(オプション品)をご利用いただくことをお勧めしま す。

キャビネットやパネル面の汚れは、やわらかい布に少量の水をしめらせてやさしくふき取ってくださ い。

## **モニターを快適にご使用いただくために**

- 画面が暗すぎたり、明るすぎたりすると目に悪影響をおよぼすことがあります。状況に応じてモニ ター画面の明るさを調整してください。
- 長時間モニター画面を見続けると目が疲れますので、1時間に約10分の休憩を取ってください。

## 目次

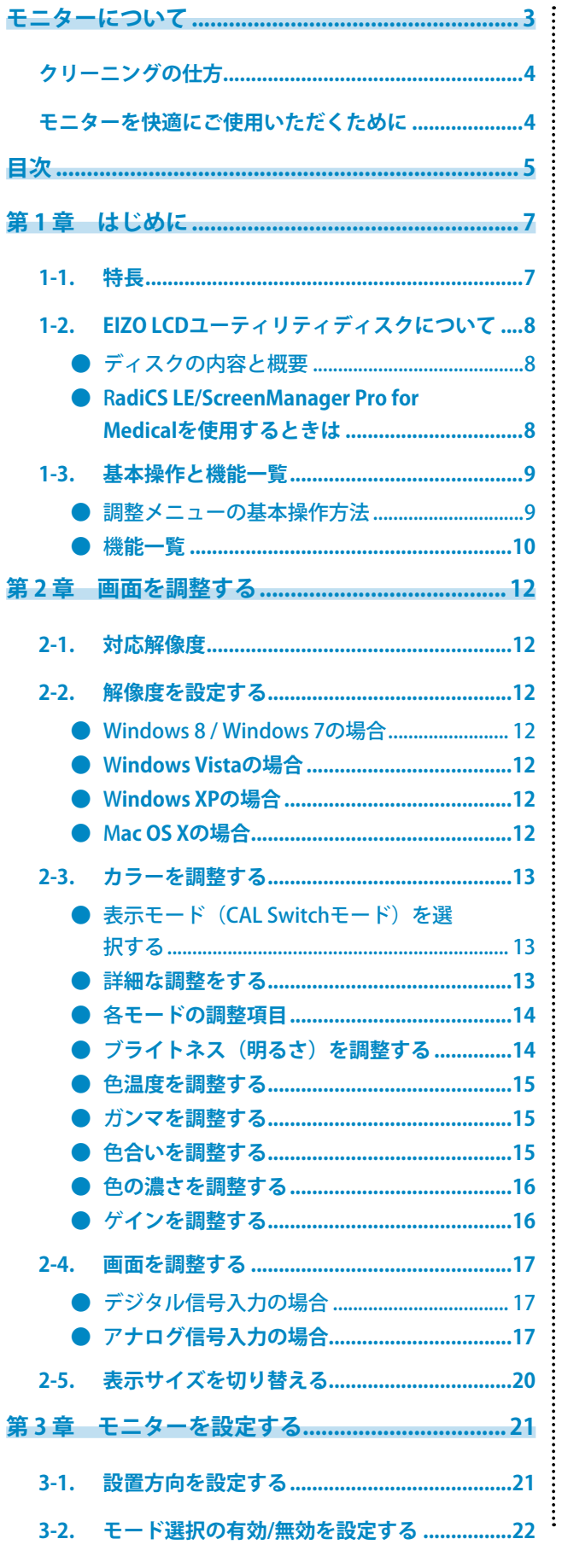

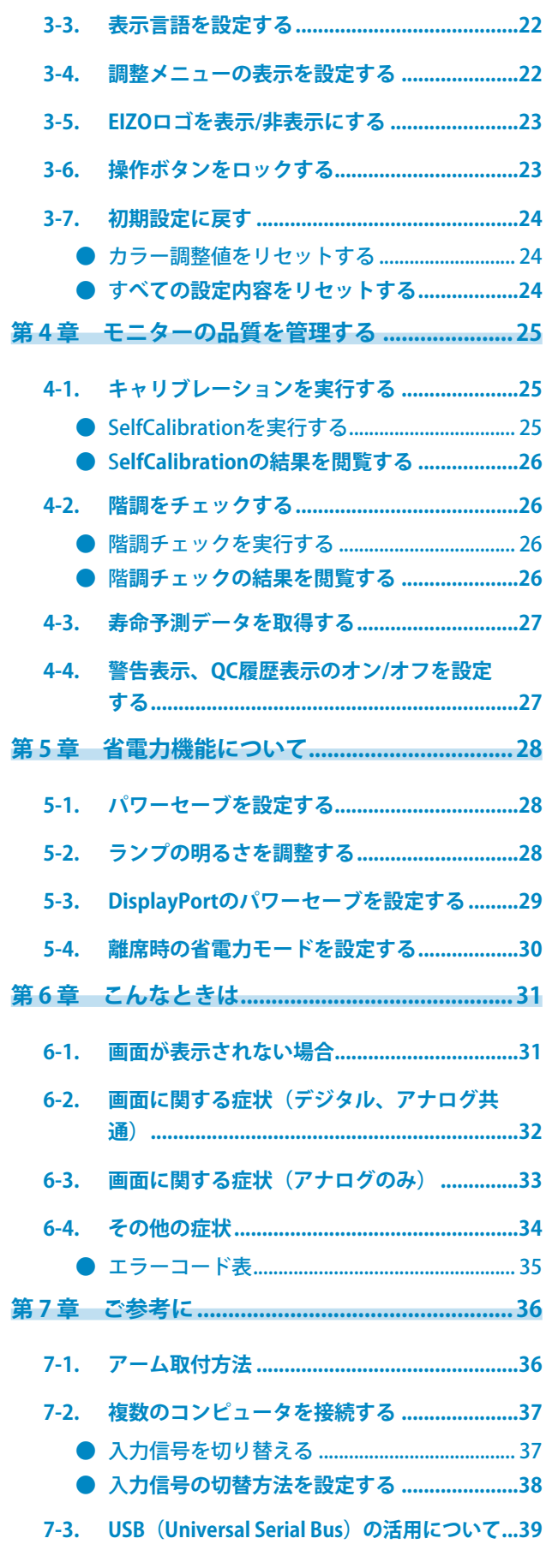

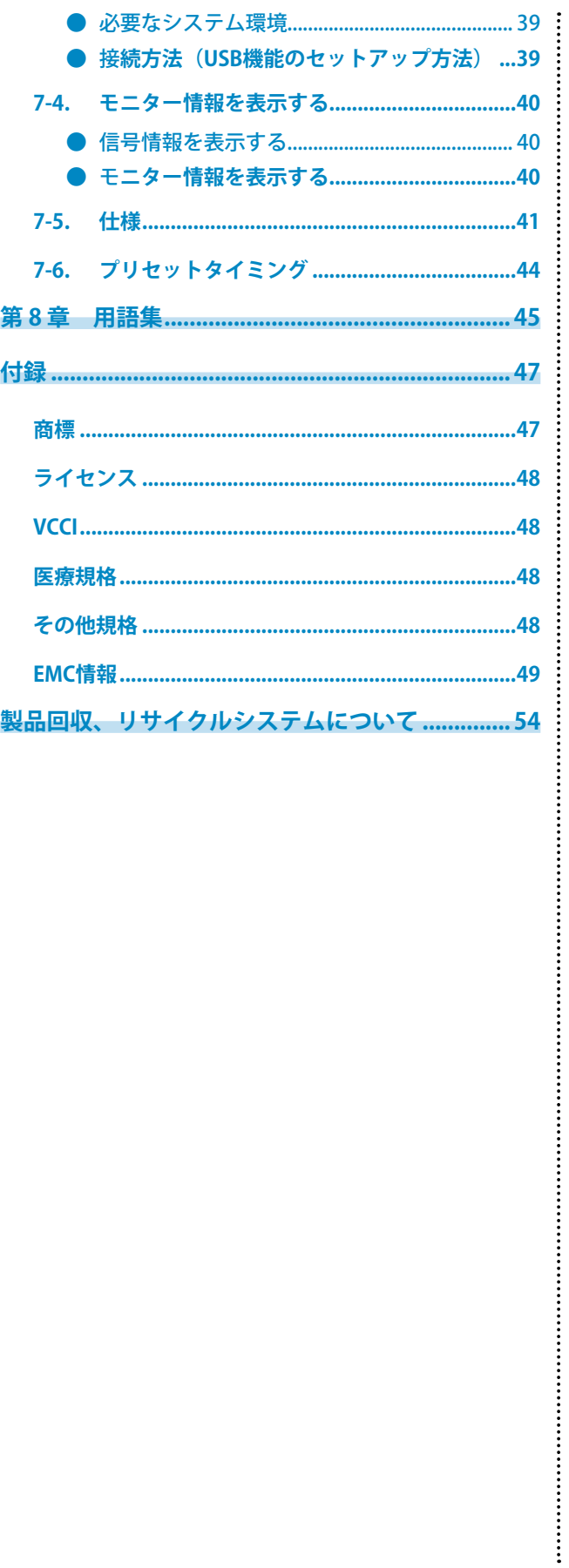

## **第 1 章 はじめに**

このたびは当社カラー液晶モニターをお買い求めいただき、誠にありがとうございます。

## **1-1. 特長**

- 21.3型
- 解像度2Mピクセル(縦表示1200×1600ドット(H×V))対応
- 高コントラスト比 (1500:1)のパネルを採用 メリハリのある画像表示を実現します。
- DisplayPort対応(8bitまたは10bitに対応、音声は非対応)
- Integrated Front Sensorを内蔵し、モニター単独でのキャリブレーションおよび階調チェックが可 能なRadiCS SelfQC機能を搭載

「第 4 章 [モニターの品質を管理する」\(P.25\)](#page-24-1)参照

#### **注意点**

- 保護パネルを装着した場合、Integrated Front Sensorは使用できません。
- 高温や高湿度の環境は、Integrated Front Sensorの測定精度に影響を与えます。次の条件でモニターを保 管、または使用することをお勧めします。 -温度 30℃以下 -湿度 70%以下
- 直射日光下での保管、使用を避けてください。
- CAL Switch (キャルスイッチ)機能を搭載し、表示画像に適した表示モードを選択可能 「表示モード (CAL Switchモード)を選択する」 (P.13) 参照
- DICOM[\(P.45\)](#page-44-1) Part 14に準拠した画面選択が可能
- キャリブレーション、履歴の管理が可能な品質管理ソフトウェア「RadiCS LE」添付
- マウスやキーボードを使って画面を調整するソフトウェア「ScreenManager Pro for Medical」添付 「1-2. EIZO LCDユーティリティディスクについて」 (P.8) 参照
- フレーム同期モード対応周波数:59~61 Hz
- 省電力機能 この製品は省電力のための機能を搭載しています。
	- 主電源オフ時消費電力0W 主電源スイッチを装備。 モニターを使用しない時は、主電源スイッチを切ることで、確実に電源供給が停止します。
	- 人感センサー機能 モニター正面のセンサーが人の動きを検知します。人がモニターから離れると、モニターは自動的に省電 力モードに移行して画面を非表示にするため、消費電力の低減につながります。モニターの使用環境や使 用者の動作量に応じて、感度、省電力モードに移行するまでの時間を設定できます。 「5-4. [離席時の省電力モードを設定する」\(P.30\)参](#page-29-1)照
- 長寿命なLEDバックライト液晶パネルを搭載
- HDCP(著作権保護技術)により保護されたコンテンツを表示可能(DisplayPortのみ)

## **1-2. EIZO LCDユーティリティディスクについて**

この製品には「EIZO LCDユーティリティディスク」 (CD-ROM) が付属しています。ディスクの内容や ソフトウェアの概要は次のとおりです。

### **● ディスクの内容と概要**

ディスクには、調整用のソフトウェア、取扱説明書が含まれています。各項目の起動方法や参照方法 はディスク内のReadmeja.txtを参照してください。

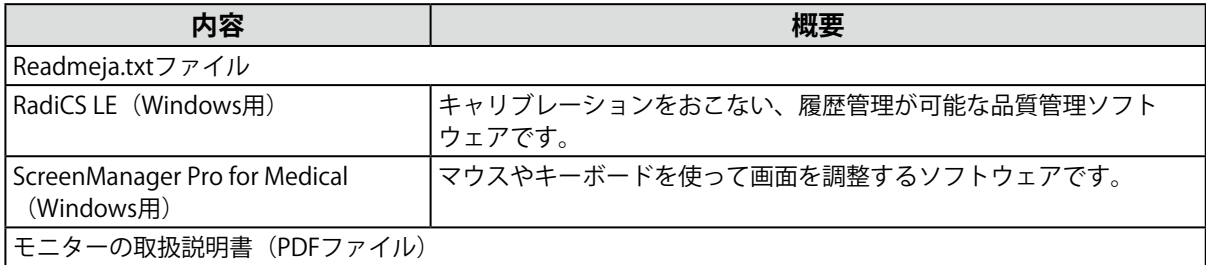

### **● RadiCS LE/ScreenManager Pro for Medicalを使用するときは**

RadiCS LE/ScreenManager Pro for Medicalのインストール方法、使用方法については、ディスク内の それぞれの取扱説明書を参照してください。

ソフトウェアを使用する場合は、モニターとコンピュータを付属のUSBケーブルで接続してくださ い。詳細は、「7-3. USB (Universal Serial Bus) の活用について」(P.39) を参照してください。

## **1-3. 基本操作と機能一覧**

### **● 調整メニューの基本操作方法**

#### 1. **調整メニューの表示**

1. ENTERを押し、調整メニューを表示します。

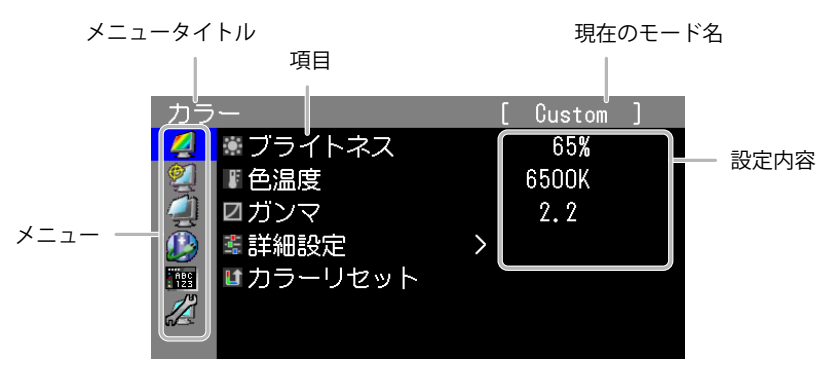

#### 2. **調整/設定**

1. AVで、調整/設定したいメニューを選択し、ENTERを押します。

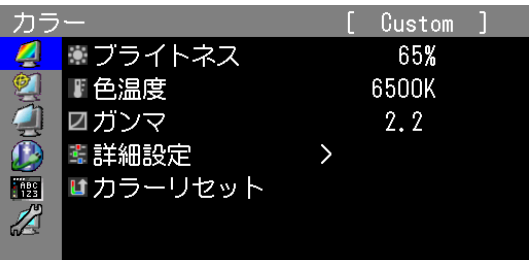

2. AVで、調整/設定したい項目を選択し、ENTERを押します。

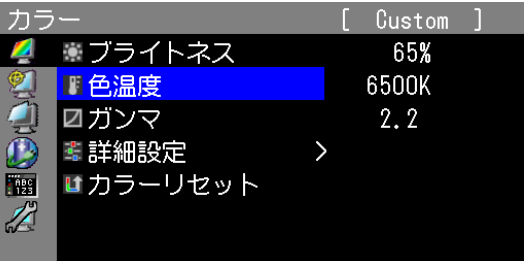

3. AVで、調整/設定し、ENTERを押して確定します。

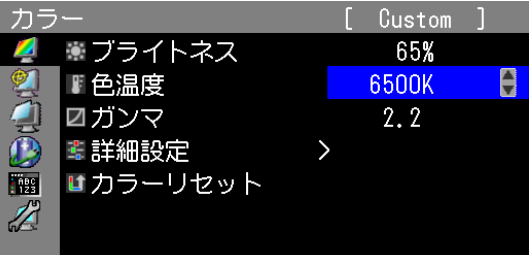

### 3. **終了**

1. RETURNを数回押すと、メニューを終了します。

. . . . . . . .

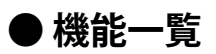

調整メニューおよび各メニューの設定項目の一覧表です。

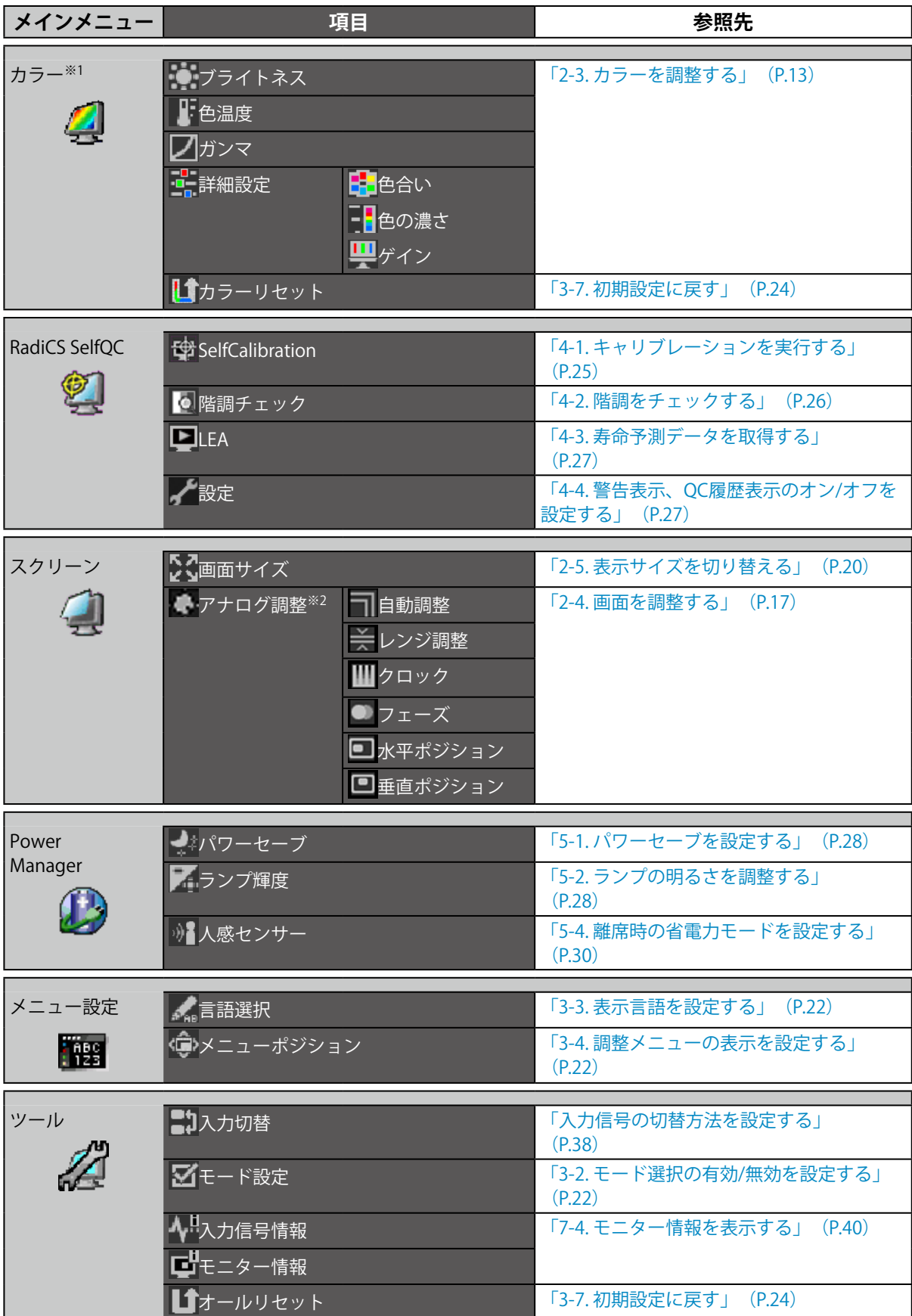

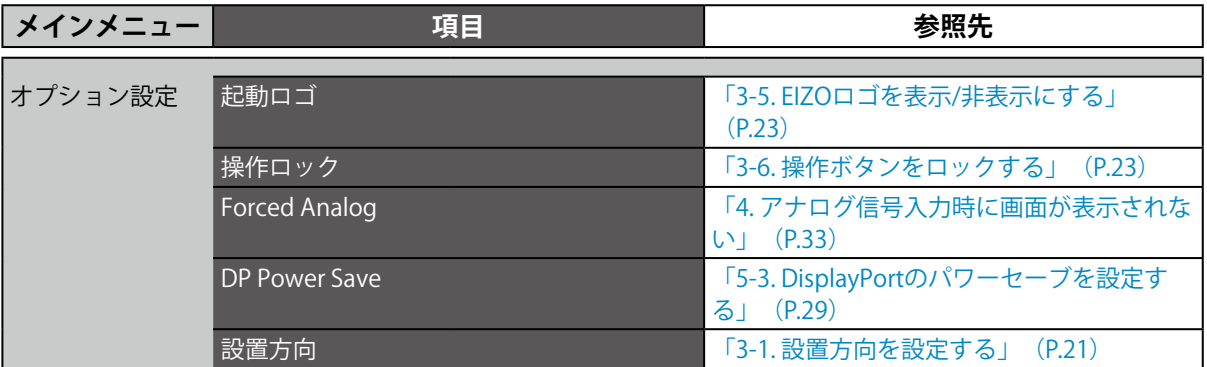

-<br>※1 「カラー」で調整/設定できる機能はモードにより異なります (「2-3. カラーを調整する」 (P.13) 参 照)。

※2 アナログ信号入力の場合に調整できます。

## <span id="page-11-0"></span>**第 2 章 画面を調整する**

### **2-1. 対応解像度**

この製品の対応解像度については、セットアップマニュアル「表示解像度について」を参照してくださ い。

## **2-2. 解像度を設定する**

#### **● Windows 8 / Windows 7の場合**

- 1. Windows 8の場合、スタート画面から「デスクトップ」のタイルをクリックして、デスクトップ を表示します。
- 2. デスクトップ上のアイコンがない場所で、マウスの右ボタンをクリックします。
- 3. 表示されるメニューから「画面の解像度」をクリックします。
- 4. 「画面の解像度」ダイアログボックスで、モニターを選択します。
- 5. 「解像度」をクリックして変更したい解像度を選択します。
- 6. 選択したら、「OK」ボタンをクリックします。
- 7. 確認のダイアログボックスが表示されるので、「変更を維持する」ボタンをクリックします。

#### **● Windows Vistaの場合**

- 1. デスクトップ上のアイコンがない場所で、マウスの右ボタンをクリックします。
- 2. 表示されるメニューから「個人設定」をクリックします。
- 3. 「個人設定」ウィンドウで「画面の設定」をクリックします。
- 4. 「画面の設定」ダイアログボックスで「モニタ」タブを選択し、「解像度」の欄から変更したい 解像度を選択します。
- 5. 選択したら、「OK」ボタンをクリックします。
- 6. 確認のダイアログボックスが表示されるので、「はい」ボタンをクリックします。

#### **● Windows XPの場合**

- 1. デスクトップ上のアイコンがない場所で、マウスの右ボタンをクリックします。
- 2. 表示されるメニューから「プロパティ」をクリックします。
- 3. 「画面のプロパティ」ダイアログボックスが表示されるので、「設定」タブをクリックし、 「ディスプレイ」の「画面の解像度」で解像度を選択します。
- 4. 選択したら、「OK」ボタンをクリックして、ダイアログボックスを閉じます。

#### **● Mac OS Xの場合**

- 1. アップルメニューの「システム環境設定」をクリックします。
- 2. 「システム環境設定」ダイアログボックスが表示されるので、「ハードウェア」欄の「ディスプ レイ」をクリックします。
- 3. 表示されたダイアログボックスで「ディスプレイ」タブを選択し、「解像度」の欄から変更した い解像度を選択します。
- 4. 選択したらすぐに画面が変更されるので、適切な解像度に設定したらウィンドウを閉じます。

## <span id="page-12-0"></span>**2-3. カラーを調整する**

### **● 表示モード(CAL Switchモード)を選択する**

モニターの用途に応じた表示モードに簡単に切り替えることができます。

#### **モードの種類**

#### ○:キャリブレーション可能

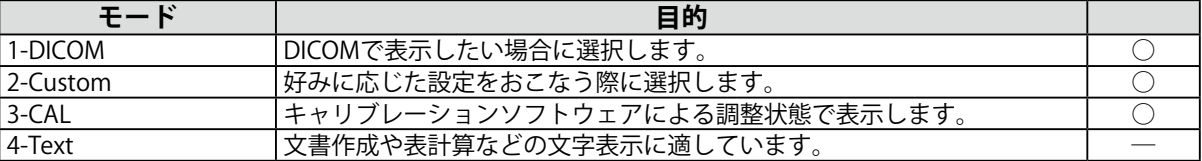

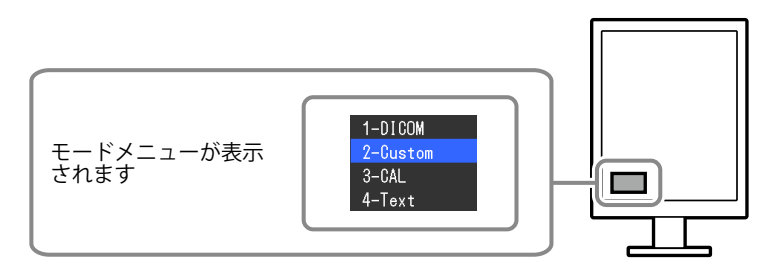

#### **設定方法**

1. MODE を押します。

モードメニューが左下に表示されます。

2. MODEを押すたびにモードが順に切り替わり表示されます。

モードメニュー表示中は、▲または▼を押してモードを切り替えることもできます。

```
→1-DICOM←→2-Custom←→3-CAL←→4-Text←
```
#### **参考**

• 調整メニューとモード名を同時に表示させることはできません。

#### **● 詳細な調整をする**

調整メニューの「カラー」で、モードごとに独立したカラー調整の設定、保存ができます。

#### **注意点**

- 製品内部の電気部品の動作が安定するのに、約30分かかります。モニターの調整は電源を入れたあと、また は省電力モードから復帰して30分以上経過するまでお待ちください。
- モニターにはそれぞれ個体差があるため、複数台を並べると同じ画像でも異なる色に見える場合がありま す。複数台の色を合わせるときは、視覚的に判断しながら微調整してください。

**参考**

• 「%」、「K」表示は調整の目安としてご利用ください。

#### <span id="page-13-0"></span>**● 各モードの調整項目**

モードの種類により、調整できる機能が異なります。(調整/設定できない機能は選択できませ ん。)

○:調整可 ―:調整不可

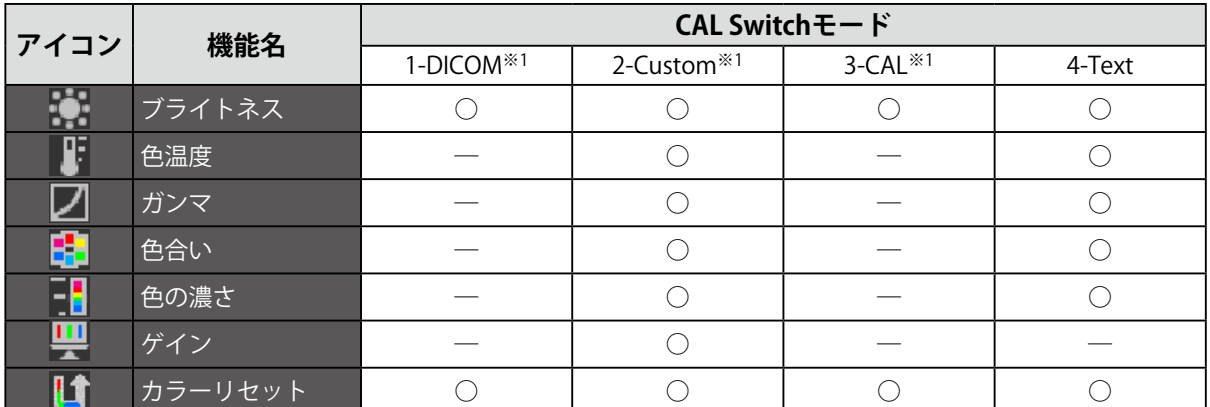

※1 専用のキャリブレーションキット(RadiCS LE / [「オプション品」\(P.43\)](#page-42-0)参照)を使用して、このモー ドでキャリブレーションをおこなった場合、調整項目は「ブライトネス」と「カラーリセット」のみにな ります。

#### **●** ブライトネス (明るさ) を調整する

バックライト(液晶パネル背面の光源)の明るさを変化させて、画面の明るさを調整します。

#### **設定範囲**

 $0 \sim 100\%$ 

- 1. 調整メニューの「カラー」を選択し、ENTERを押します。
- 2. 「カラー」で「ブライトネス」を選択し、ENTERを押します。
- 3. ▲ または ▼ で設定します。
- 4. 設定が完了したら ENTER を押します。

### <span id="page-14-0"></span>**● 色温度を調整する**

色温度を調整します。

通常「白」または「黒」の色合いを数値的に表現するときに用いられるもので、K:Kelvin (ケルビ ン)という単位で表します。

炎の温度と同様に、画面は色温度が低いと赤っぽく表示され、高いと青っぽく表示されます。また、 色温度の設定値ごとにゲインのプリセット値が設定されています。

#### **設定範囲**

Native、6000K~15000K (100K単位)

#### **設定方法**

- 1. 調整メニューの「カラー」を選択し、ENTERを押します。
- 2. 「カラー」で「色温度」を選択し、ENTERを押します。
- 3. ▲ または ▼ で設定します。
- 4. 設定が完了したら を押します。

#### **参考**

- 「ゲイン」でさらに詳細な調整が可能です(「ゲインを調整する」(P.16)参照)。
- 「Native」でパネル本来の色(ゲインの値はRGB各100%)になります。
- ゲインの値を変更すると、色温度は「User」になります。

#### **● ガンマを調整する**

ガンマ値を調整します。モニターは入力される信号によって明るさが変化しますが、この変化率は入 力信号と単純な比例関係にありません。そのため入力信号と明るさの関係が一定の関係になるよう制 御をおこなうことをガンマ補正といいます。

#### **設定範囲**

 $1.6 \sim 2.7$ 

#### **設定方法**

- 1. 調整メニューの「カラー」を選択し、ENTERを押します。
- 2. 「カラー」で「ガンマ」を選択し、ENTERを押します。
- 3. ▲または▼で設定します。
- 4. 設定が完了したら ENTER を押します。

#### **● 色合いを調整する**

色合いを調整します。

#### **設定範囲**

 $-100 - 100$ 

#### **設定方法**

- 1. 調整メニューの「カラー」を選択し、ENTERを押します。
- 2. 「カラー」で「詳細設定」を選択し、ENTERを押します。
- 3. 「色合い」を選択し、ENTERを押します。
- 4. ▲ または ▼ で設定します。
- 5. 設定が完了したら ENTER を押します。

#### **注意点**

• この機能を使用することによって、すべての色階調を表示できないことがあります。

#### <span id="page-15-0"></span>**● 色の濃さを調整する**

色の濃さを調整します。

#### **設定範囲**

 $-100 \sim 100$ 

#### **設定方法**

- 1. 調整メニューの「カラー」を選択し、ENTERを押します。
- 2. 「カラー」で「詳細設定」を選択し、ENTERを押します。
- 3. 「色の濃さ」を選択し、ENTERを押します。
- 4. ▲または▼で設定します。
- 5. 設定が完了したら ENTER を押します。

#### **注意点**

• この機能を使用することによって、すべての色階調を表示できないことがあります。

**参考**

• 最小値(-100)で白黒の画面となります。

#### **● ゲインを調整する**

色を構成する赤、緑、青のそれぞれの明るさをゲインと呼びます。これを調整することで、「白」の 色調を変更することができます。

#### **設定範囲**

 $0 \sim 100\%$ 

#### **設定方法**

- 1. 調整メニューの「カラー」を選択し、ENTERを押します。
- 2. 「カラー」で「詳細設定」を選択し、ENTERを押します。
- 3. 「ゲイン」を選択し、ENTER を押します。
- 4. 「Red」、「Green」、「Blue」の中から調整する色を選択し、ENTER を押します。
- 5. ▲ または ▼ で設定します。
- 6. 設定が完了したら を押します。

#### **注意点**

• この機能を使用することによって、すべての色階調を表示できないことがあります。

**参考**

• 色温度の値に応じてゲインの値が変わります。

• ゲインの値を変更すると、色温度は「User」になります。

## <span id="page-16-0"></span>**2-4. 画面を調整する**

### **● デジタル信号入力の場合**

デジタル信号入力の場合は、この製品の設定データに基づいて画面が正しく表示されますが、詳細な 調整をおこなう場合は「2-3. カラーを調整する」(P.13)以降を参照してください。

### **● アナログ信号入力の場合**

#### **注意点**

- 製品内部の電気部品の動作が安定するのに、約30分かかります。モニターの調整は電源を入れたあと、また は省電力モードから復帰して30分以上経過するまでお待ちください。
- 解像度800×600(SVGA)未満の信号ではセルフアジャスト機能(自動画面調整機能)は働きません。
- セルフアジャスト機能/自動画面調整機能は画面の表示可能エリア全体に画像が表示されている場合に正しく 動作します。次のような場合には、正しく動作しません。 - コマンドプロンプトのような画面の一部にしか画像が表示されていない場合 - 壁紙など背景を黒で使用している場合

また、一部のグラフィックスボードで正しく動作しない場合があります。

モニターの画面調整とは、使用するコンピュータに合わせ、画面のちらつきを抑えたり画像の表示位 置やサイズを正しく調整するためのものです。

#### **参考**

• 次の場合にセルフアジャスト機能が働きます。

- モニターに初めて信号を入力した場合、または、これまでに表示したことのない解像度や垂直走査周波数、 水平走査周波数に変更した場合

セルフアジャスト実行後も、画面が正確に表示されていない場合は、快適に使用していただくため に、次の設定手順に従って画面を調整してください。

#### **設定手順**

- 1. **自動調整をします。**
- **● 画面のちらつき、表示位置、サイズを自動調整する**

#### **設定方法**

- 1. 調整メニューの「スクリーン」を選択し、ENTERを押します。
- 2. 「スクリーン」で「アナログ調整」を選択し、ENTERを押します。
- 3. 「アナログ調整」で「自動調整」を選択し、ENTERを押します。 自動調整機能が働き、画面のちらつき、表示位置、サイズが正しく設定されます。

自動調整を実行しても画面が正確に表示されていない場合は次の手順に従って調整をおこなってください。 正確に表示された場合は、「5. 色階調を調整します。」(P.20)にお進みください。

#### 2. **アナログ画面調整用のパターンを準備します。**

当社のWeb サイト ([http://www.eizo.co.jp\)](http://www.eizo.co.jp) から「画面調整パターン集」をダウンロードして ください。

**参考**

- 「画面調整パターン集」の開き方および内容については、ダウンロードしたReadmeja.txtファイルを参照して ください。
- 3. **アナログ画面調整用のパターンを表示して、再度自動調整をします。**

#### **● 画面のちらつき、表示位置、サイズを自動調整する**

#### **設定方法**

1. 「画面調整パターン集」のパターン1を画面全体に表示します。

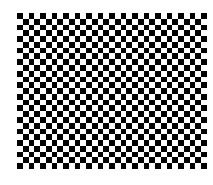

- 2. 調整メニューの「スクリーン」を選択し、ENTERを押します。
- 3. 「スクリーン」で「アナログ調整」を選択し、ENTERを押します。
- 4. 「アナログ調整」で「自動調整」を選択し、ENTERを押します。 自動調整機能が働き、画面のちらつき、表示位置、サイズが正しく設定されます。

自動調整を実行しても画面が正確に表示されていない場合は次の手順に従って調整をおこなってください。 正確に表示された場合は、「5. 色階調を調整します。」(P.20)にお進みください。

#### 4. 調整メニューの「スクリーン」で詳細な調整をします。

クロック→フェーズ→ポジションを順に調整します。

#### **● 縦縞を消す**

- 1. 「スクリーン」で「アナログ調整」を選択し、ENTERを押します。
- 2. 「アナログ調整」で「クロック」を選択し、ENTERを押します。 「クロック」が表示されます。
- 3. ▲または▼で縦縞が消えるように設定します。 設定が合ったポイントを見逃しやすいので▲▼をゆっくり押して設定するようにしてください。
- 4. 設定が完了したら ENTER を押します。 設定後、画面全体ににじみやちらつき、横線が出た場合は次の「ちらつきやにじみをとる」にすすみ、設定 をおこなってください。

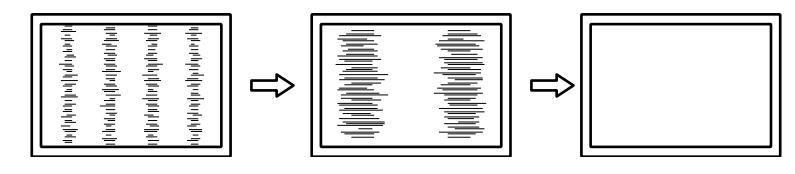

#### **● ちらつきやにじみをとる**

#### **設定方法**

- 1. 「スクリーン」で「アナログ調整」を選択し、ENTER を押します。
- 2. 「アナログ調整」で「フェーズ」を選択し、ENTERを押します。 「フェーズ」が表示されます。
- 3. ▲または▼で最もちらつきやにじみのない画面に設定します。
- 4. 設定が完了したら ENTER を押します。 設定後、画面に縦縞が現れた場合は、「縦縞を消す」に戻り、再度設定をおこなってください。 (クロック→フェーズ→ポジション)

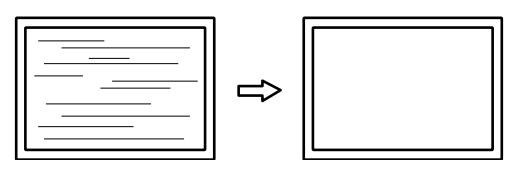

**注意点**

• お使いのコンピュータやグラフィックスボードによっては、完全になくならないものがあります。

#### **● 表示位置のずれを直す**

#### **参考**

• 液晶モニターは画素数および画素位置が固定であるため、画像の正しい表示位置は1箇所です。ポジション調 整とは画像を正しい位置に移動するための調整です。

#### **設定方法**

- 1. 「スクリーン」で「アナログ調整」を選択し、 ENTER を押します。
- 2. 「アナログ調整」で「水平ポジション」または「垂直ポジション」を選択し、ENTERを押しま す。

「水平ポジション」または「垂直ポジション」が表示されます。

- 3. 画像の位置が合うように▲または▼で設定します。
- 4. 設定が完了したら ENTER を押します。

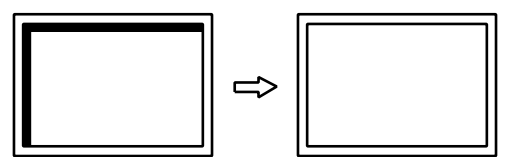

5. パターン1を閉じます。

#### <span id="page-19-0"></span>**5.** 色階調を調整します。

#### **● 色階調を自動調整する**

信号の出力レベルを調整し、すべての色階調(0~255)を表示できるように調整できます。

#### **設定方法**

1. 「画面調整パターン集」のパターン2を画面全体に表示します。

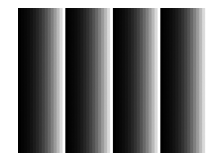

- 2. 調整メニューの「スクリーン」を選択し、ENTERを押します。
- 3. 「スクリーン」で「アナログ調整」を選択し、ENTERを押します。
- 4. 「アナログ調整」で「レンジ調整」を選択し、ENTERを押します。 出力レンジが自動的に設定されます。
- 5. パターン2を閉じます。

## **2-5. 表示サイズを切り替える**

推奨解像度以外の解像度は、自動的に画面全体に拡大されますが、「スクリーン」の「画面サイズ」機 能を使用して表示サイズを切り替えることができます。

例:1024×768を表示した場合(グラフィックスボードの設定:縦表示)

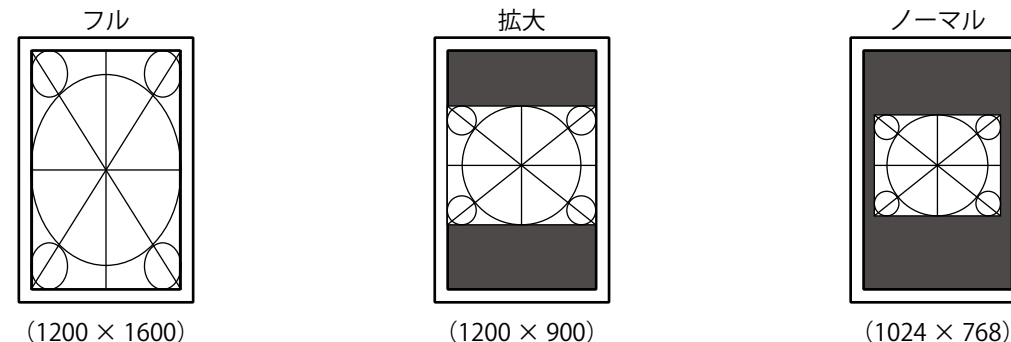

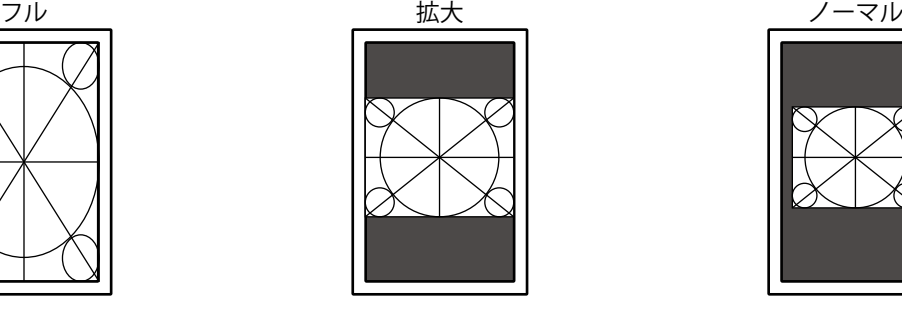

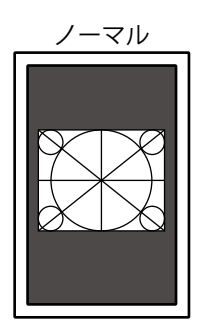

#### **設定方法**

- 1. 調整メニューの「スクリーン」を選択し、ENTERを押します。
- 2. 「スクリーン」で「画面サイズ」を選択し、 ENTER を押します。
- 3. ▲または▼で「フル」/「拡大」/「ノーマル」のいずれかを選択します。

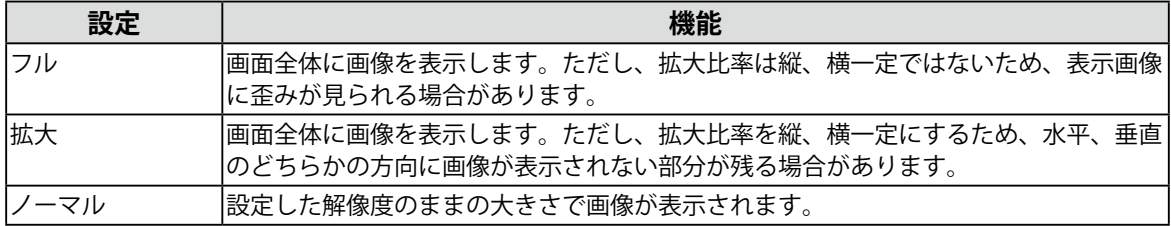

4. 設定が完了したら ENTER を押します。

## <span id="page-20-0"></span>**第 3 章 モニターを設定する**

## **3-1. 設置方向を設定する**

<span id="page-20-1"></span>ご使用の環境にあわせて画像の表示方向を変更することができます。

#### **注意点**

• グラフィックスボードの取扱説明書を参照してください。

• コンピュータが起動していなくても設定することができます。

#### **設定方法**

- 1. ひを押して、モニターの電源を切ります。
- 2. MODE を押しながら (bを2秒以上押してモニターの電源を入れます。 「オプション設定」メニューが表示されます。
- 3. 「オプション設定」で「設置方向」を選択し、ENTERを押します。
- 4. ▲ または ▼ で「横置き」/「縦置き(SW)」/「縦置き(HW)」のいずれかを選択し、ENTER を押しま す。

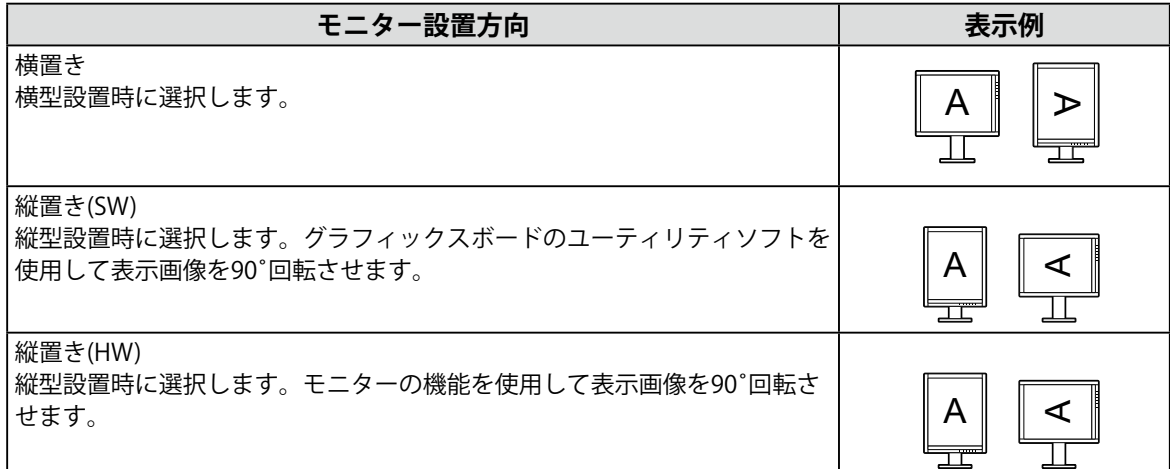

5. ▲または▼で「完了」を選択します。

6. を押します。 「オプション設定」メニューが閉じます。

## <span id="page-21-0"></span>**3-2. モード選択の有効/無効を設定する**

<span id="page-21-3"></span>モードを選択するときに、設定したモードだけを選択することができます。

表示するモードが限定されている場合や、表示状態をむやみに変更したくない場合にご利用ください。

#### **設定方法**

- 1. 調整メニューの「ツール」を選択し、ENTERを押します。
- 2. 「ツール」で「モード設定」を選択し、ENTERを押します。
- 3. ▲ または▼で設定を変更するモードを選択し、ENTER を押します。
- 4. ▲または ▼で「オン」または「オフ」を選択します。
- 5. 設定が完了したら ENTER を押します。

#### **注意点**

<span id="page-21-1"></span>• すべてのモードを無効にすることはできません。1つ以上のモードを「オン」に設定してください。

### **3-3. 表示言語を設定する**

調整メニューやメッセージの表示言語が選択できます。

#### **選択できる言語**

英語、ドイツ語、フランス語、スペイン語、イタリア語、スウェーデン語、日本語、中国語(簡 体)、中国語(繁体)

#### **設定方法**

1. 調整メニューの「メニュー設定」を選択し、ENTERを押します。

- 2. 「メニュー設定」で「言語選択」を選択し、ENTERを押します。
- 3. ▲ または ▼ で言語を選択します。
- 4. 設定が完了したら ENTER を押します。

## **3-4. 調整メニューの表示を設定する**

<span id="page-21-2"></span>調整メニューの表示位置を移動できます。

- 1. 調整メニューの「メニュー設定」を選択し、ENTERを押します。
- 2. 「メニュー設定」で「メニューポジション」を選択し、ENTER を押します。
- 3. ▲ または▼で位置を選択します。
- 4. 設定が完了したら ENTER を押します。

## <span id="page-22-0"></span>**3-5. EIZOロゴを表示/非表示にする**

EIZOロゴの表示/非表示の切り替えができます。

#### **設定方法**

- 1. 心を押して、モニターの電源を切ります。
- 2. MODE を押しながら 心を2秒以上押してモニターの電源を入れます。 「オプション設定」メニューが表示されます。
- 3. 「オプション設定」で「起動ロゴ」を選択し、ENTERを押します。
- 4. ▲ または ▼で「オン」または「オフ」を選択し、ENTER を押します。
- 5. ▲または▼で「完了」を選択します。
- 6. を押します。 「オプション設定」メニューが閉じます。

## **3-6. 操作ボタンをロックする**

設定した状態を変更できないようにします。

- 1. ひを押して、モニターの電源を切ります。
- 2. MODE を押しながら 心を2秒以上押してモニターの電源を入れます。 「オプション設定」メニューが表示されます。
- 3. 「オプション設定」で「操作ロック」を選択し、ENTERを押します。
- 4. ▲または▼で「オフ」/「メニュー」/「オール」のいずれかを選択し、ENTER を押します。

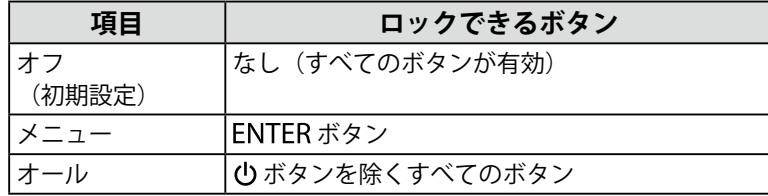

- 5. ▲または▼で「完了」を選択します。
- 6. を押します。 「オプション設定」メニューが閉じます。

## <span id="page-23-0"></span>**3-7. 初期設定に戻す**

<span id="page-23-1"></span>リセットには、カラー調整のみを初期設定に戻すカラーリセットと、すべての設定内容を初期設定に戻 すオールリセットの2種類があります。

#### **注意点**

• リセット実行後は、リセット前の状態に戻すことはできません。

**参考**

• 初期値については、[「主な初期設定値」\(P.42\)](#page-41-0)を参照してください。

#### **● カラー調整値をリセットする**

現在選択しているモードのカラー調整値のみを初期設定に戻します。

#### **設定方法**

- 1. 調整メニューの「カラー」を選択し、ENTERを押します。
- 2. 「カラー」で「カラーリセット」を選択し、ENTERを押します。
- 3. ▲または▼で「実行」を選択します。
- 4. ENTER を押します。

<span id="page-23-2"></span>カラー調整値が初期設定になります。

#### **● すべての設定内容をリセットする**

すべての設定内容を初期設定に戻します(「オプション設定」メニューは除く)。

#### **設定方法**

- 1. 調整メニューの「ツール」を選択し、ENTERを押します。
- 2. 「ツール」で「オールリセット」を選択し、ENTERを押します。
- 3. ▲または▼で「実行」を選択します。

#### 4. ENTER を押します。

「オプション設定」メニューを除くすべての設定内容が初期設定になります。

## <span id="page-24-0"></span>**第 4 章 モニターの品質を管理する**

この製品は、Integrated Front Sensorを内蔵しており、キャリブレーションや階調チェックをモニター単独 で定期的に実行することができます。

#### <span id="page-24-1"></span>**注意点**

• 保護パネルを装着した場合、Integrated Front Sensorは使用できません。「RadiCS SelfQC」の「SelfCalibration」 および「階調チェック」は実行しないでください。また、「測定時期」の設定は必ず「オフ」に設定してくださ い。

**参考**

- 医療規格に対応した高度な品質管理をおこないたい場合には、別売のモニター品質管理ソフトウェアキット 「RadiCS UX1」を使用してください。
- Integrated Front Sensorの測定結果を基準としたいUX1センサーの測定結果に合わせたい場合は、RadiCS/RadiCS LEを使用してコレレーションを実行してください。定期的なコレレーションにより、Integrated Front Sensorは UX1と同等の測定精度を維持することができます。詳細は、RadiCS/RadiCS LE取扱説明書を参照してください。
- キャリブレーションの調整目標および階調チェックの判定値、スケジュールは、「RadiCS」で設定できます。
- キャリブレーションの調整目標、スケジュールは、付属のソフトウェア「RadiCS LE」でも設定できます。詳細 は、「RadiCS LE取扱説明書」(CD-ROM内)を参照してください。
- モニターの設置方向を変更した場合は、必ずIntegrated Front Sensorのコレレーションを実行してください。

## **4-1. キャリブレーションを実行する**

<span id="page-24-2"></span>SelfCalibrationを実行し、最新の結果を閲覧できます。また、RadiCS/RadiCS LEでスケジュールを設定し た場合には、次回の実行スケジュールを表示します。

### **● SelfCalibrationを実行する**

#### **注意点**

• 保護パネルを装着した場合は実行しないでください。

• SelfCalibration実行後は、実際の使用環境温度で階調チェックを実行してください。

#### **設定方法**

- 1. 調整メニューの「RadiCS SelfOC」を選択し、ENTERを押します。
- 2. 「RadiCS SelfQC」で「SelfCalibration」を選択し、ENTERを押します。
- 3. ▲または▼で「実行」を選択します。
- 4. ENTER を押します。

SelfCalibrationが実行されます。

#### <span id="page-25-0"></span>**● SelfCalibrationの結果を閲覧する**

#### **注意点**

• 「QC履歴表示」を「オン」に設定した場合に閲覧できます(「4-4. [警告表示、QC履歴表示のオン/オフを設](#page-26-2) [定する」\(P.27\)](#page-26-2)参照)。

#### **設定方法**

- 1. 調整メニューの「RadiCS SelfQC」を選択し、ENTERを押します。
- 2. 「RadiCS SelfQC」で「SelfCalibration」を選択し、ENTERを押します。
- 3. ▲または▼で「結果閲覧」を選択します。
- 4. ▲または▼で「DICOM」/「Custom」/「CAL」のいずれかを選択します。
- <span id="page-25-1"></span>5. 設定が完了したら ENTER を押します。 SelfCalibrationの結果(最大エラー率、前回実行日、エラーコードなど)が表示されます。

## **4-2. 階調をチェックする**

階調チェックを実行し、最新の結果を閲覧できます。また、RadiCSでスケジュールを設定した場合に は、次回の実行スケジュールを表示します。

#### **● 階調チェックを実行する**

#### **注意点**

- 保護パネルを装着した場合は実行しないでください。
- 実際の使用環境温度で階調チェックを実行してください。

#### **設定方法**

- 1. 調整メニューの「RadiCS SelfQC」を選択し、 を押します。
- 2. 「RadiCS SelfQC」で「階調チェック」を選択し、ENTERを押します。
- 3. ▲または▼で「実行」を選択します。
- 4. ENTER を押します。 階調チェックが実行されます。

#### **● 階調チェックの結果を閲覧する**

#### **注意点**

• 「QC履歴表示」を「オン」に設定した場合に閲覧できます。

- 1. 調整メニューの「RadiCS SelfQC」を選択し、ENTERを押します。
- 2. 「RadiCS SelfQC」で「階調チェック」を選択し、ENTERを押します。
- 3. ▲または▼で「結果閲覧」を選択します。
- 4. ▲ または▼で「DICOM」/「Custom」/「CAL」のいずれかを選択します。
- 5. 設定が完了したら ENTER を押します。 過去5回までの階調チェックの結果(Passed/Failed/Canceled/ERR)が表示されます。

## <span id="page-26-0"></span>**4-3. 寿命予測データを取得する**

<span id="page-26-1"></span>モニターの寿命を予測するのに必要なデータを取得することができます。

#### **注意点**

- 保護パネルを装着した場合、「測定時期」の設定は必ず「オフ」に設定してください。
- **参考**
- データは100時間ごとに収集されます。タイミングに到達すると、センサーが稼働して測定をおこないます。
- 「パワーセーブ」を選択した場合、上記のタイミングに到達した後、パワーセーブに移行するとき、または電源 が切れるときにデータが収集されます。
- 「定期測定」を選択した場合、次のタイミングでデータが保存されます。

- 500、1000、2000、4000、7000、10000、15000、20000、25000、30000 時間

#### **設定方法**

- 1. 調整メニューの「RadiCS SelfQC」を選択し、ENTERを押します。
- 2. 「RadiCS SelfQC」で「LEA」を選択し、ENTERを押します。
- 3. ▲または▼で「測定時期」を選択します。
- 4. または で「パワーセーブ」/「定期測定」/「オフ」のいずれかを選択します。
- <span id="page-26-2"></span>5. 設定が完了したら ENTER を押します。

## **4-4. 警告表示、QC履歴表示のオン/オフを設定する**

階調チェックの結果がNGだった場合の警告表示、QC履歴表示のオン/オフを設定することができます。

- 1. 調整メニューの「RadiCS SelfQC」を選択し、ENTERを押します。
- 2. 「RadiCS SelfQC」で「設定」を選択し、ENTERを押します。
- 3. ▲ または ▼ で「警告表示」または「QC履歴表示」を選択します。
- 4. ▲または ▼で「オン」または「オフ」を選択します。
- 5. 設定が完了したら ENTER を押します。

## <span id="page-27-0"></span>**第 5 章 省電力機能について**

## **5-1. パワーセーブを設定する**

<span id="page-27-1"></span>コンピュータの状態と連動してモニターを省電力モードにする/しないの切り替えができます。省電力 モードに移行すると画面を非表示にします。

#### **注意点**

- 主電源を切るか、電源プラグを抜くことで、確実にモニター本体への電源供給は停止します。
- モニターが省電力モードの場合、またはモニターの電源ボタンで電源を切った場合でも、USBダウンストリーム ポートに接続している機器は動作します。そのためモニターの消費電力は、省電力モードであっても接続される 機器によって変化します。
- パワーセーブ移行の5秒前になると予告メッセージが表示されます。

#### **設定方法**

- 1. 調整メニューの「PowerManager」を選択し、ENTERを押します。
- 2. 「PowerManager」で「パワーセーブ」を選択し、ENTERを押します。
- 3. ▲または ▼で「オフ」または「高」/「低」のいずれかを選択します。

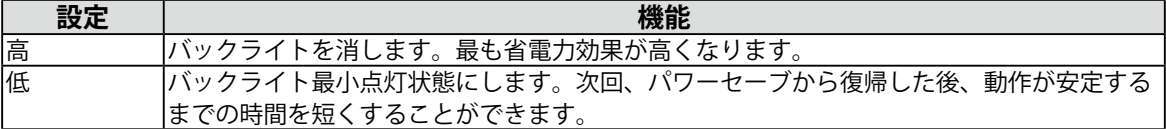

4. 設定が完了したら ENTER を押します。

#### **省電力の流れ**

#### **DVI信号入力時**

「DVI DMPM」に準拠しています。

#### **DisplayPort信号入力時**

「DisplayPort Standard V1.1a」に準拠しています。 コンピュータの設定に連動し5秒後に省電力モードに入ります。

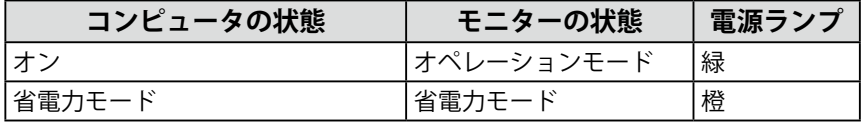

## **5-2. ランプの明るさを調整する**

<span id="page-27-2"></span>画面表示時の電源ランプ(緑)の輝度を設定することができます。(初期設定では、電源ランプは電源 を入れたときに点灯し、4に設定されています。)

- 1. 調整メニューの「PowerManager」を選択し、ENTERを押します。
- 2. 「PowerManager」で「ランプ輝度」を選択し、ENTERを押します。
- 3. ▲または▼で電源ランプの明るさを「オフ」または1~7の範囲から好みに応じて選択します。
- 4. 設定が完了したら ENTER を押します。

## <span id="page-28-0"></span>**5-3. DisplayPortのパワーセーブを設定する**

<span id="page-28-1"></span>モニターのDisplayPortのパワーセーブ中の電源設定を切り替えることができます。

#### **注意点**

• 設定を「オン」にした場合、モニターの電源をオン/オフすると、ウィンドウの表示位置がずれることがありま す。その場合、設定を「オフ」にしてください。

#### **設定方法**

- 1. ひを押して、モニターの電源を切ります。
- 2. MODE を押しながら 心を2秒以上押してモニターの電源を入れます。 「オプション設定」メニューが表示されます。
- 3. 「オプション設定」で「DP Power Save」を選択し、ENTER を押します。
- 4. ▲ または ▼ で「オン」または「オフ」を選択し、ENTER を押します。
- 5. ▲または▼で「完了」を選択します。
- 6. を押します。

「オプション設定」メニューが閉じます。

## <span id="page-29-0"></span>**5-4. 離席時の省電力モードを設定する**

<span id="page-29-1"></span>人感センサーをオンに設定すると、モニター正面のセンサーが人の動きを検知します。人がモニターか ら離れると、モニターは自動的に省電力モードに移行し、画面を非表示にして消費電力を低減します。 再度人が近づくと、省電力モードから復帰して画面を表示します。モニターの使用環境や使用者の動作 量に応じて、感度、省電力モードに移行するまでの時間を設定できます。

**参考**

• 省電力モードへの移行時には、移行をお知らせするメッセージが表示されます。

#### **注意点**

• 「RadiCS SelfQC」実行時には使用できません。

#### **設定方法**

- 1. 調整メニューの「PowerManager」を選択し、ENTERを押します。
- 2. 「PowerManager」で「人感センサー」を選択し、ENTERを押します。
- 3. ▲または ▼で「オン」または「オフ」を選択します。
- 4. 設定が完了したら ENTER を押します。
- 5. 「オン」を選択した場合、詳細を設定します。

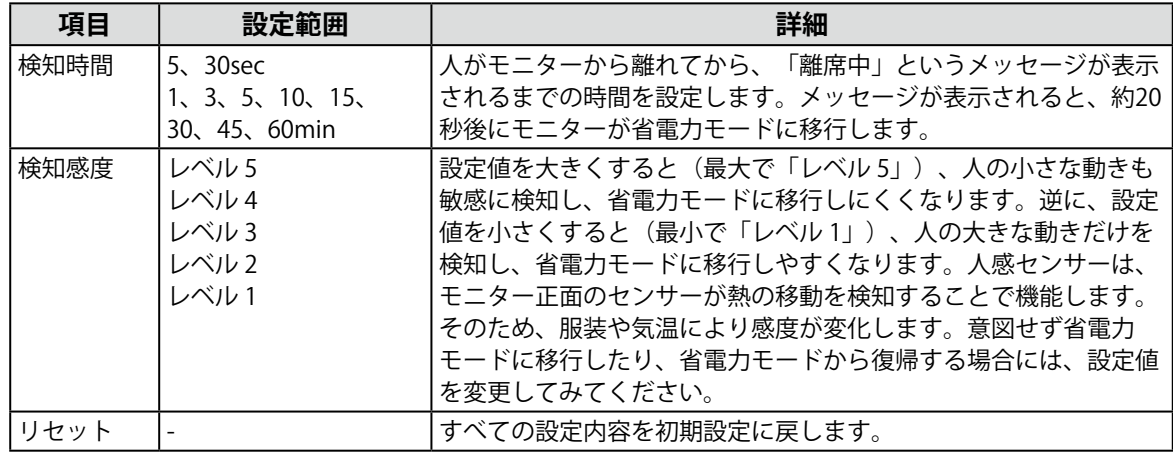

**参考**

• 気温が高いときは感度が低くなるため検知感度を大きく、気温が低いときは感度が高くなるため検知感度を 小さく設定するとより快適に使用いただけます。

## <span id="page-30-0"></span>**第 6 章 こんなときは**

## **6-1. 画面が表示されない場合**

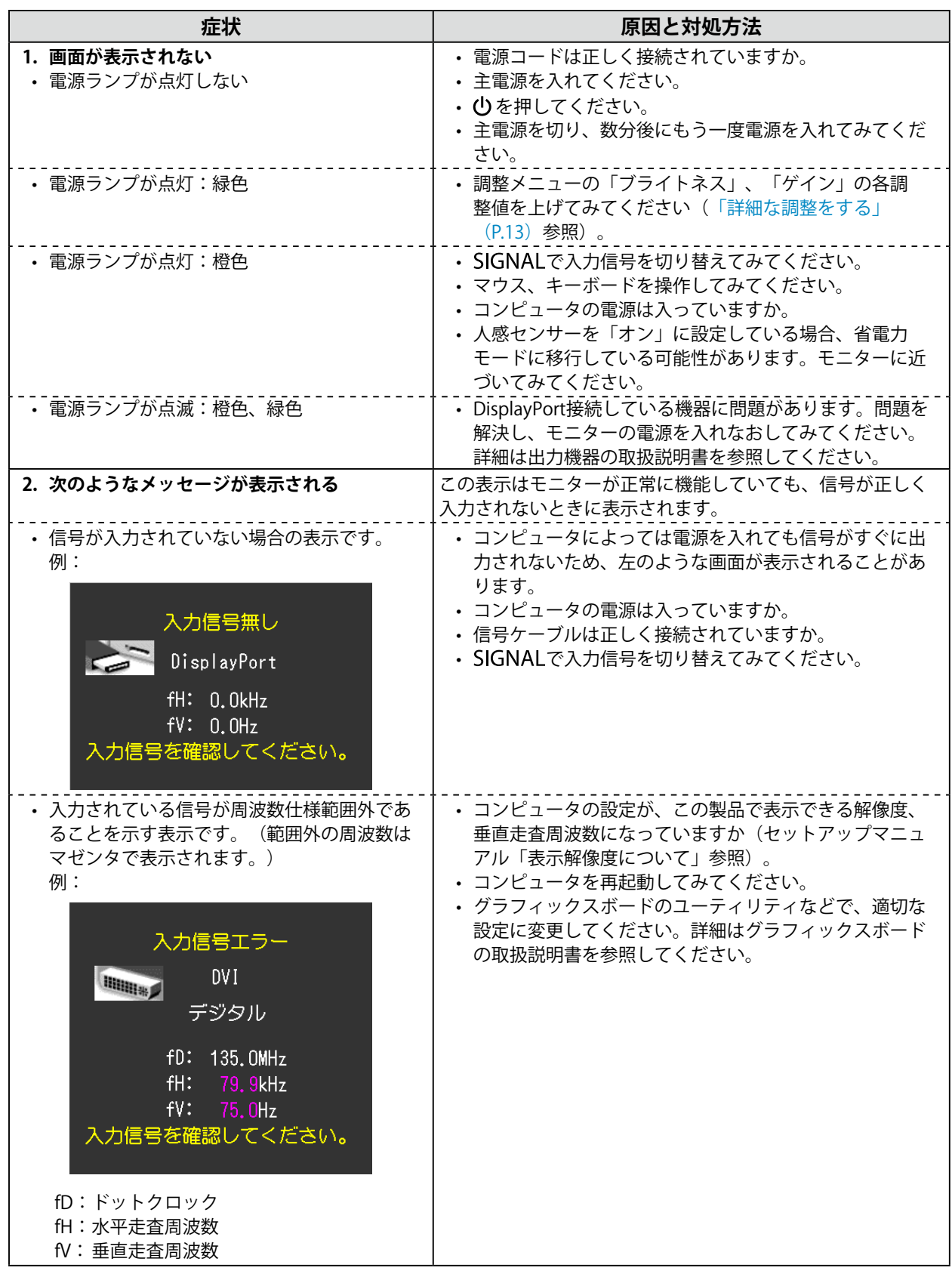

<span id="page-31-0"></span>**6-2. 画面に関する症状(デジタル、アナログ共通)**

| 症状                                     | 原因と対処方法                                                                                                    |
|----------------------------------------|----------------------------------------------------------------------------------------------------|
| 1. 画面が明るすぎる/暗すぎる                       | • 調整メニューの「ブライトネス」を調整してください。<br>(液晶モニターのバックライトには、寿命があります。画<br>面が暗くなったり、ちらついたりするようになったら、<br>EIZOメンテナンスセンターにご相談ください。)          |
| 2. 文字がぼやけて見える                          | • コンピュータの設定が、この製品で表示できる解像度、垂<br>直走査周波数になっていますか(セットアップマニュアル<br>「表示解像度について」参照)。                                               |
| 3.残像が現れる                               | • この現象は液晶パネルの特性であり、固定画面で長時間使<br>用することをできるだけ避けることをお勧めします。<br>• 長時間同じ画像を表示する場合は、コンピュータのスク<br>リーンセーバーまたはパワーセーブ機能を使用してくださ<br>い。 |
| 4. 画面に緑、赤、青、白のドットが残るまたは<br>点灯しないドットが残る | • これらのドットが残るのは液晶パネルの特性であり、故障<br>ではありません。                                                                                    |
| 5. 画面上に干渉縞が見られる/パネルを押した跡<br>が消えない      | 画面全体に白い画像または黒い画像を表示してみてくださ<br>い。症状が解消されることがあります。                                                                            |

. . . . .

## <span id="page-32-0"></span>**6-3. 画面に関する症状(アナログのみ)**

<span id="page-32-1"></span>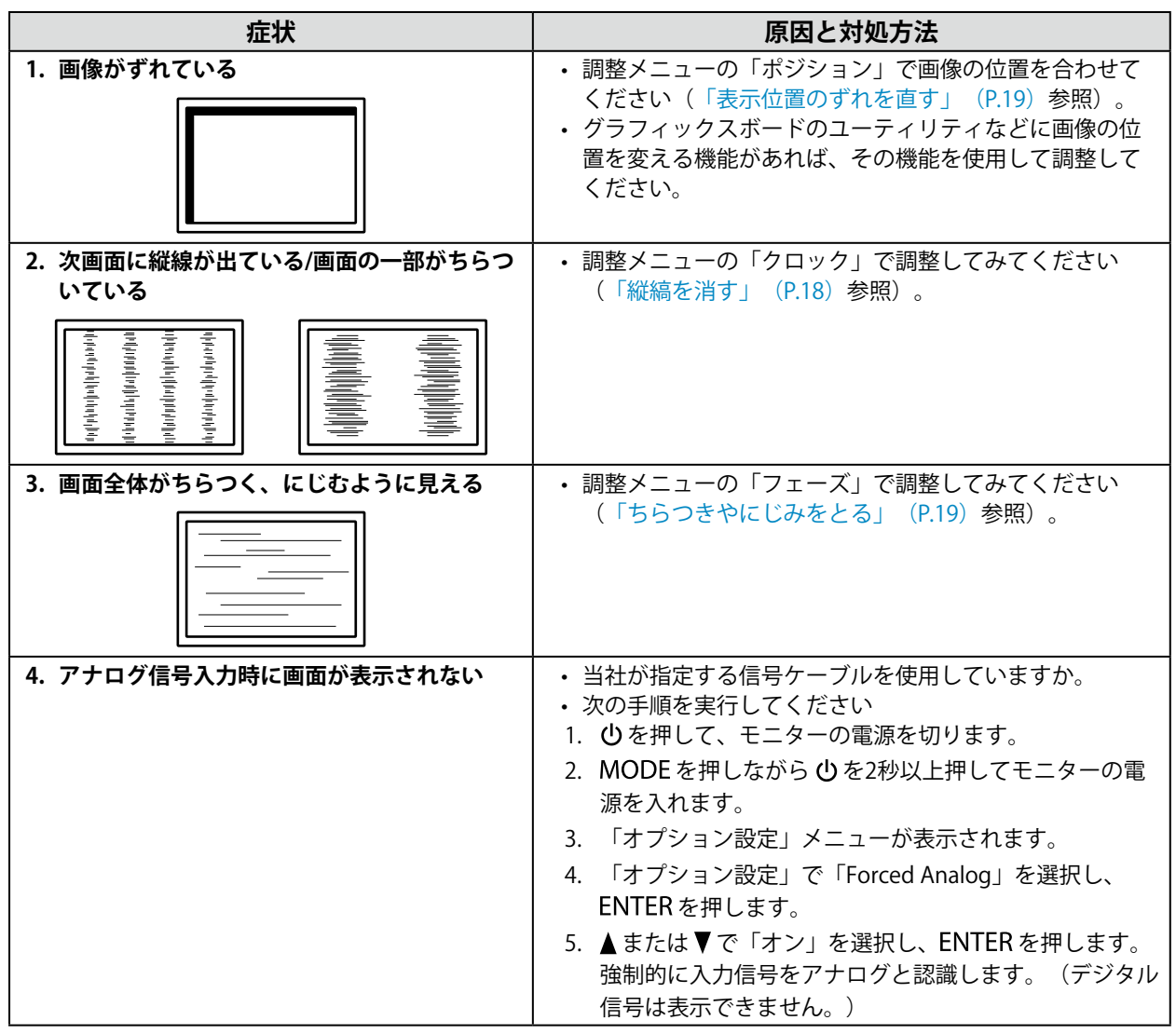

. . . . . . . . . . . . . . . . . .

## <span id="page-33-0"></span>**6-4. その他の症状**

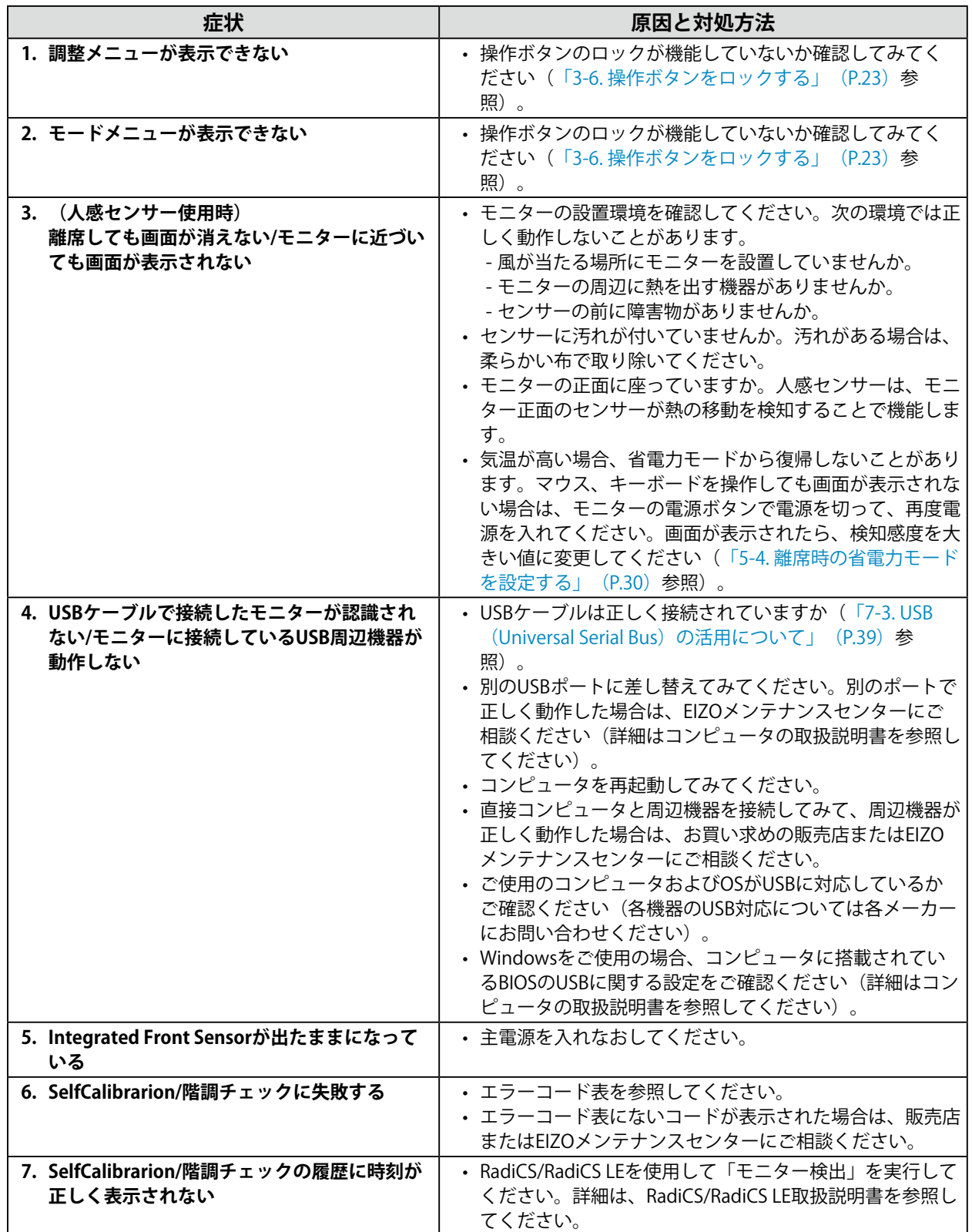

### <span id="page-34-0"></span>**● エラーコード表**

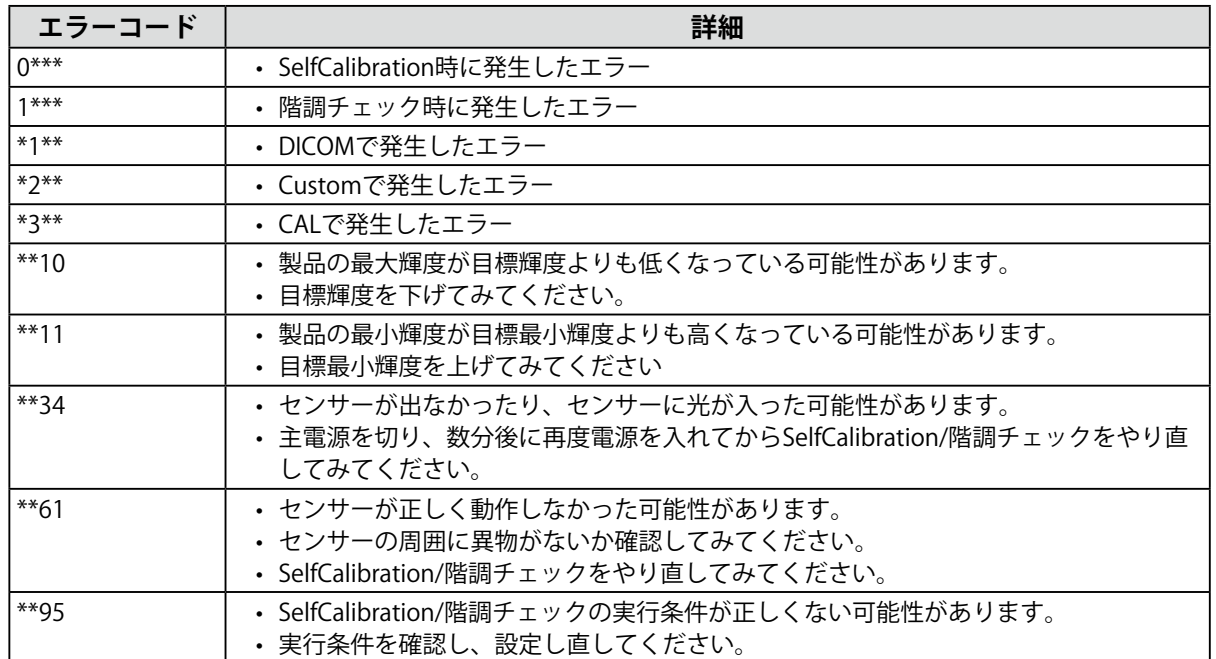

## <span id="page-35-0"></span>**第 7 章 ご参考に**

## **7-1. アーム取付方法**

この製品はスタンド部分を取り外すことによって、オプションアーム(またはオプションスタンド)に 取り付けることが可能になります。対応しているオプションアーム(またはオプションスタンド)につ いては、当社のWebサイトを参照してください。<http://www.eizo.co.jp>

#### **注意点**

- 取り付けの際は、アームまたはスタンドの取扱説明書の指示に従ってください。
- 他社製のアームまたはスタンドを使用する場合は、次の点をアームまたはスタンドメーカーにご確認の上、VESA 規格準拠のものを選択してください。 -取付部のネジ穴間隔:100mm×100mm -プレート部の厚み:2.6mm -許容質量:モニター本体の質量(スタンドなし)とケーブルなどの装着物の総質量に耐えられること
- 他社製のアームまたはスタンドを使用する場合、取り付けには次のねじをご使用ください。 -本体部分とスタンドを固定しているねじ
- アームまたはスタンドを使用する場合は、次の範囲(チルト角)で使用してください。 -上45˚下45˚(縦表示時、および反時計回り90˚に横表示時)
- ケーブル類は、アームまたはスタンドを取り付けた後に接続してください。
- 取り外したスタンドを昇降させないでください。モニター本体を取り付けていない状態でスタンドを昇降させる と、けがや故障の原因となります。
- モニターおよびアームまたはスタンドは重量があります。落としたりするとけがや故障の原因になります。

#### **取付方法**

1. パネル面が傷つかないよう、安定した場所に柔らかい布などを敷いた上に、パネル **面を下に向けて置きます。**

#### **2.** スタンド部分を取り外します。

別途ドライバを準備ください。ドライバを使って、本体部分とスタンドを固定しているねじ4箇所を 取り外します。

3. **モニターにアーム(またはスタンド)を取り付けます。**

アームまたはスタンドの取扱説明書で指定のねじを使って取り付けます。

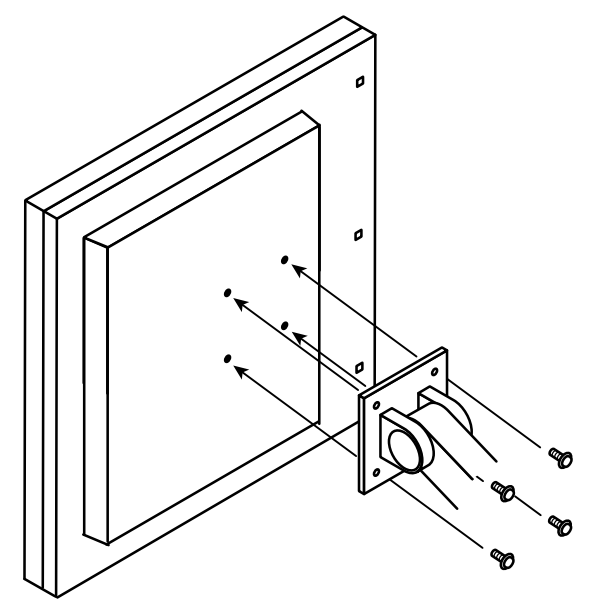

## <span id="page-36-0"></span>**7-2. 複数のコンピュータを接続する**

この製品は、複数のコンピュータを接続し、切り替えて表示することができます。

**接続例**

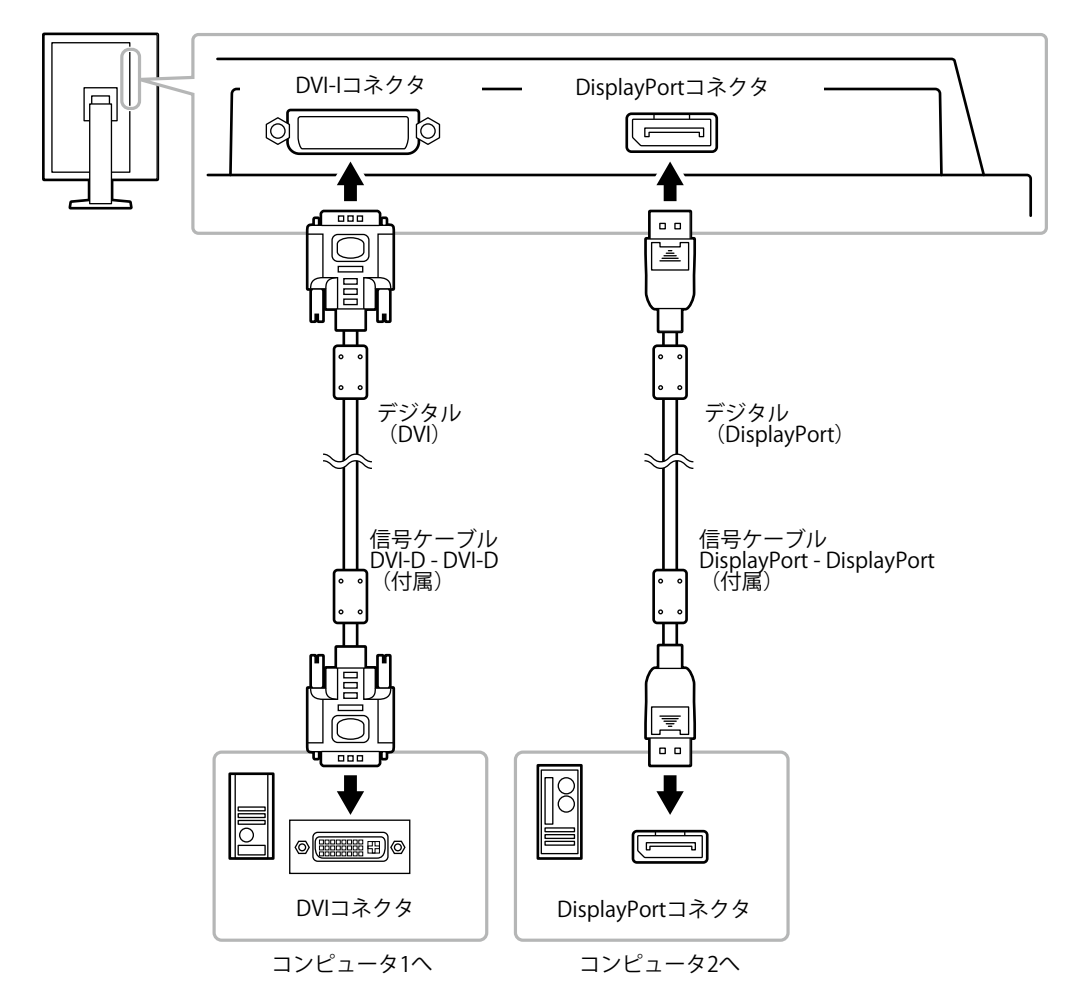

### **● 入力信号を切り替える**

#### **設定方法**

SIGNAL を押すたびに入力信号が切り替わります。 画面右上に選択された入力ポート名が表示されます。

(例)

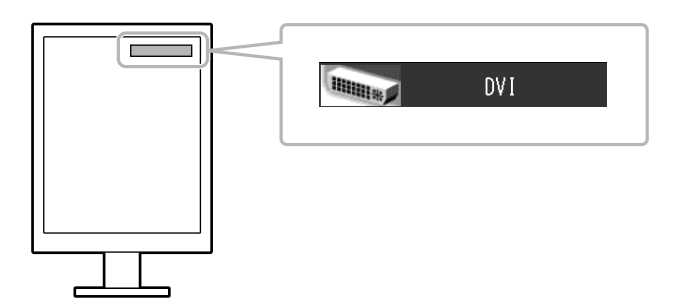

### <span id="page-37-0"></span>**● 入力信号の切替方法を設定する**

<span id="page-37-1"></span>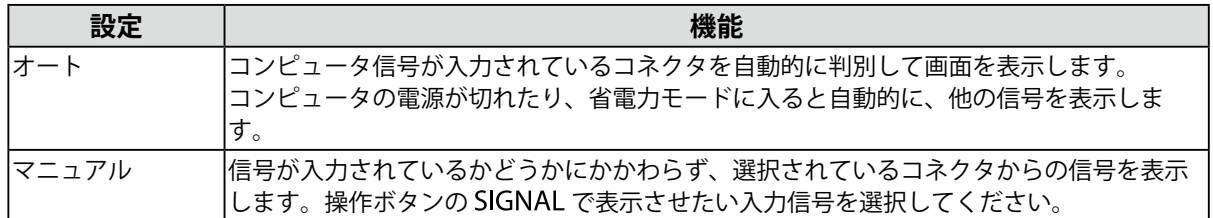

#### **設定方法**

- 1. 調整メニューの「ツール」を選択し、ENTERを押します。
- 2. 「ツール」で「入力切替」を選択し、ENTERを押します。
- 3. ▲または▼で「オート」または「マニュアル」を選択します。
- 4. 設定が完了したら ENTER を押します。

**参考**

• 「オート」が選択されている場合は、すべてのコンピュータが省電力モードに入っている場合のみモニター の省電力機能が動作します。

## <span id="page-38-0"></span>**7-3. USB(Universal Serial Bus)の活用について**

<span id="page-38-1"></span>この製品はUSBハブを搭載しています。USB対応のコンピュータに接続することにより、この製品がUSB ハブとして機能し、USBに対応している周辺機器と接続できます。

### **● 必要なシステム環境**

- USBポートを搭載したコンピュータ
- Windows 8 / 7 / Vista / XP /2000またはMac OS 9.2.2およびMac OS X 10.2以降
- USBケーブル

#### **注意点**

- 使用するコンピュータ、OSおよび周辺機器によっては動作しない場合があります。各機器のUSB対応につい ては各メーカーにお問い合わせください。
- モニターが省電力モードの場合、またはモニターの電源ボタンで電源を切った場合でも、USBダウンストリー ムポートに接続している機器は動作します。そのためモニターの消費電力は、省電力モードであっても接続 される機器によって変化します。

• 主電源スイッチオフ時、USBダウンストリームポートに接続されている機器は動作しません。

#### **● 接続方法(USB機能のセットアップ方法)**

- 1. はじめにコンピュータとモニターを信号ケーブルで接続し、コンピュータを起動しておきます。
- 2. USB対応のコンピュータのUSBダウンストリームポートとモニターのUSBアップストリームポート をUSBケーブルで接続します。

USBケーブルの接続により自動的にUSBのハブ機能がセットアップされます。

3. USB対応の周辺機器をモニターのUSBダウンストリームポートに接続します。

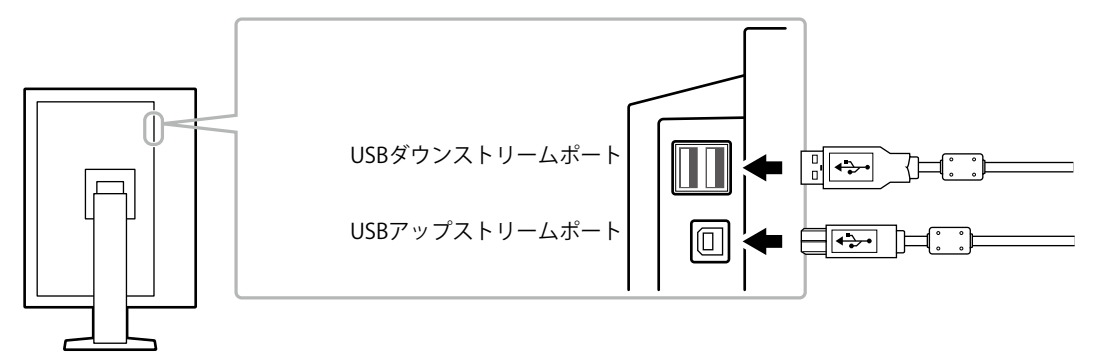

## <span id="page-39-0"></span>**7-4. モニター情報を表示する**

#### **● 信号情報を表示する**

<span id="page-39-1"></span>現在表示している入力信号の情報を表示します。

#### **設定方法**

- 1. 調整メニューの「ツール」を選択し、ENTERを押します。
- 2. 「ツール」で「入力信号情報」を選択し、ENTERを押します。 「入力信号情報」が表示されます。

(例)

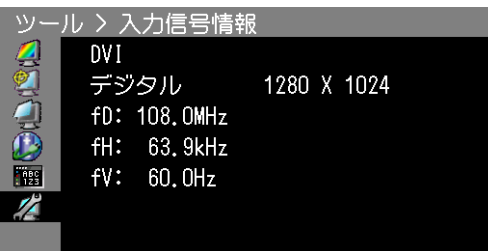

### **● モニター情報を表示する**

この製品に関する情報を表示します。

#### **設定方法**

- 1. 調整メニューの「ツール」を選択し、ENTERを押します。
- 2. 「ツール」で「モニター情報」を選択し、ENTERを押します。 「モニター情報」が表示されます。 製品名、製造番号、ファームウェアバージョン、使用時間などを表示します。

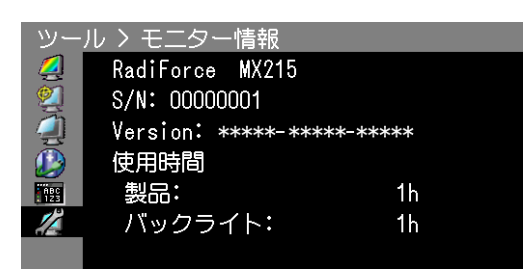

#### **注意点**

• 工場での検査のため、最初にモニターの電源を入れたときに使用時間が「0」ではない場合があります。

## <span id="page-40-0"></span>**7-5. 仕様**

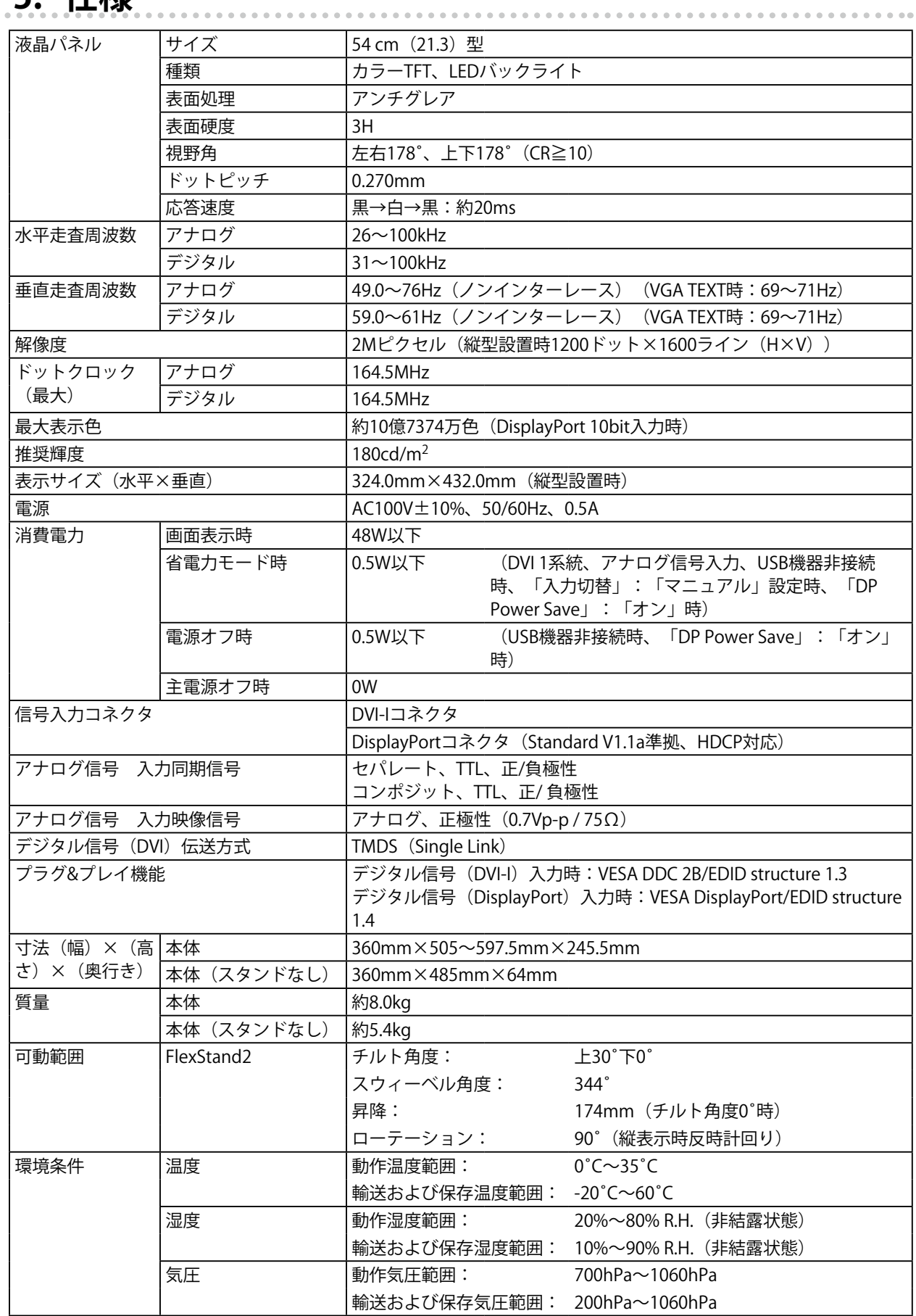

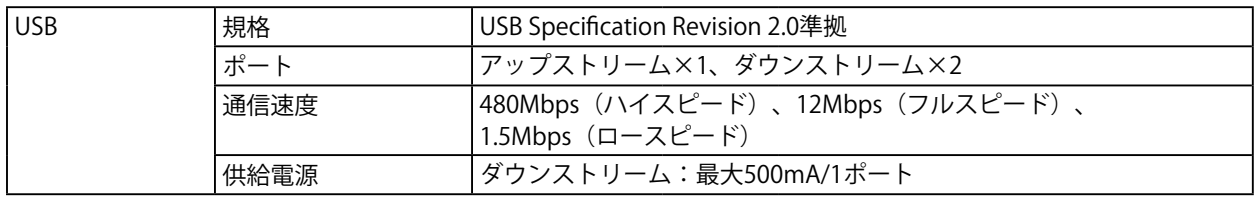

### <span id="page-41-0"></span>**主な初期設定値**

#### **CAL Switchモード:工場出荷時の表示設定は1-DICOMです。**

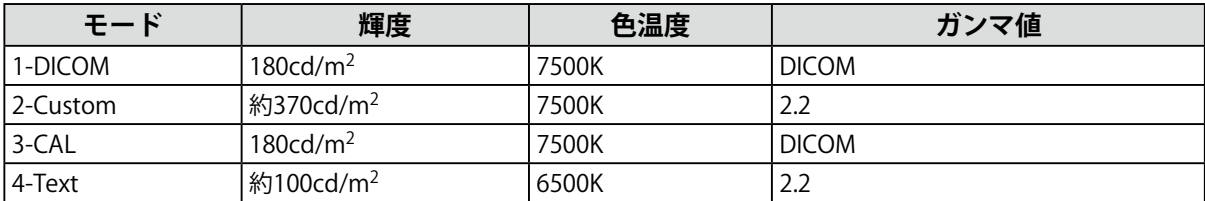

#### **その他**

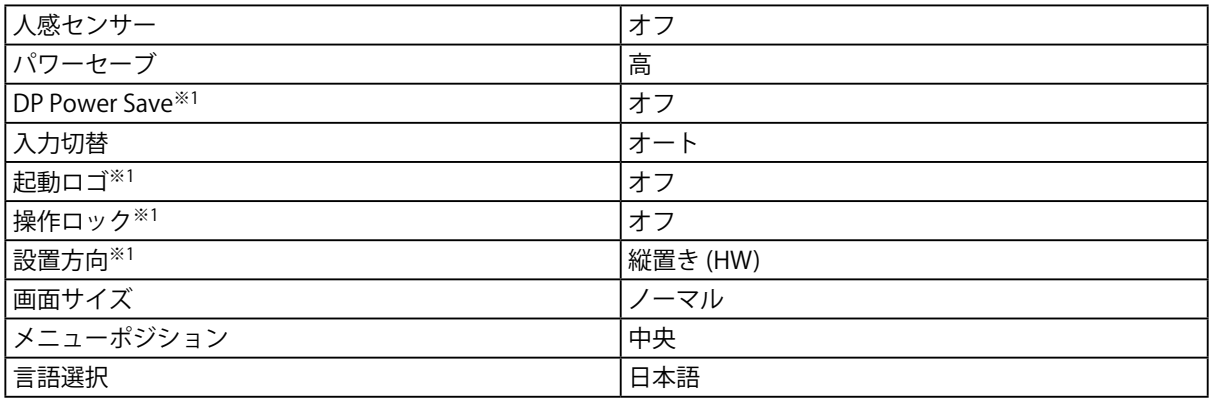

※1 「オールリセット」[\(P.24参](#page-23-2)照)を実行しても初期設定値には戻りません。

単位:mm

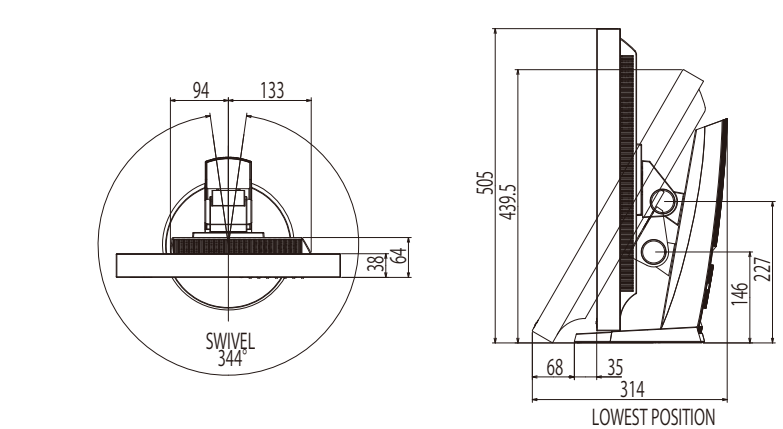

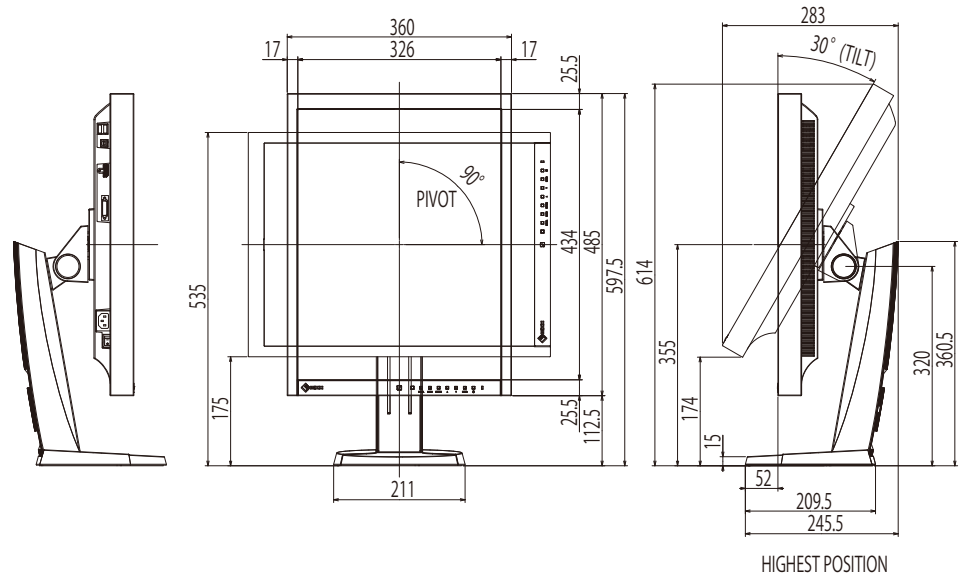

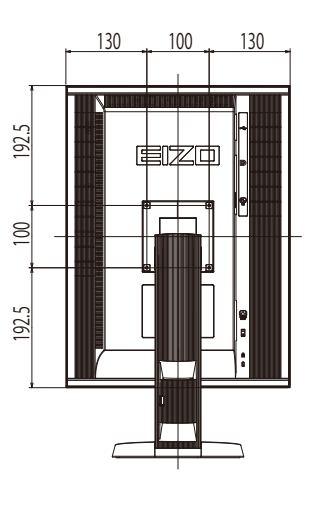

### <span id="page-42-0"></span>**オプション品**

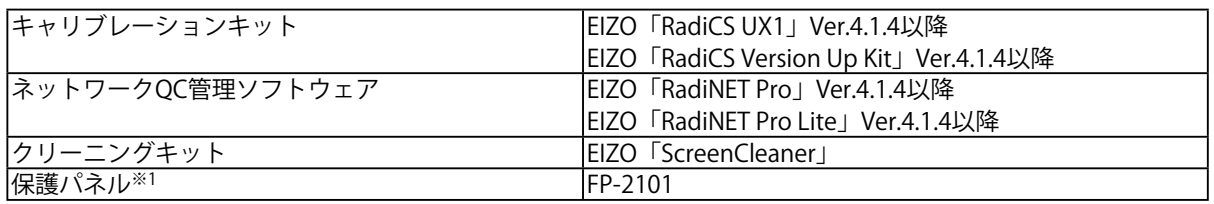

※1 保護パネルを装着した場合、Integrated Front Sensorは使用できません。

オプション品に関する最新情報および最新の対応グラフィックスボード情報は、当社のWebサイトを参照して ください。

<http://www.eizo.co.jp>

## <span id="page-43-0"></span>**7-6. プリセットタイミング**

工場出荷時に設定されているアナログ信号のタイミングは次のとおりです。

#### **注意点**

• 接続されるコンピュータの種類により表示位置などがずれ、設定メニューで画面の調整が必要になる場合があり ます。

. . . . . . . . .

- 一覧表に記載されている以外の信号を入力した場合は、設定メニューで画面の調整をおこなってください。ただ し、調整をおこなっても画面を正しく表示できない場合があります。
- インターレースの信号は、設定メニューで調整をおこなっても画面を正しく表示することができません。

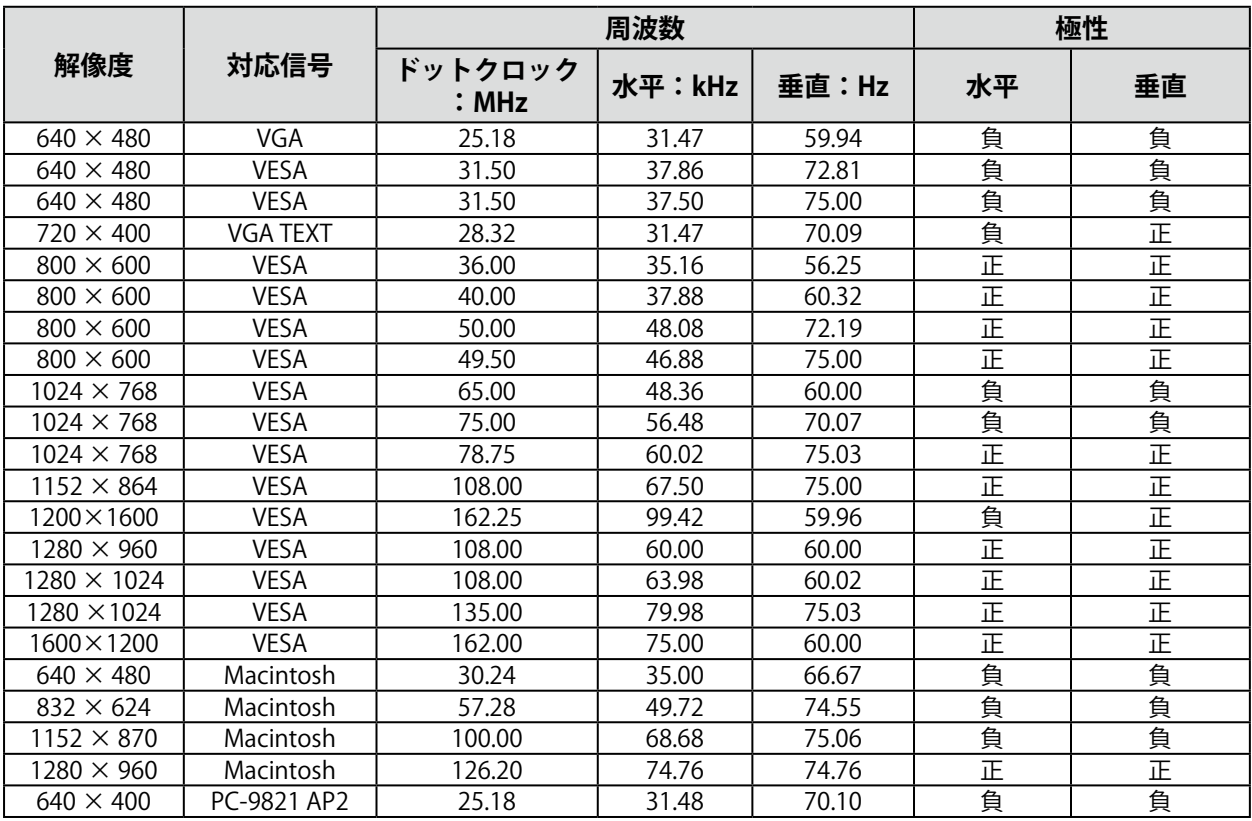

## <span id="page-44-0"></span>**第 8 章 用語集**

#### <span id="page-44-1"></span>**DICOM(Digital Imaging and Communication in Medicine)**

米国放射線学会(American College of Ragiology)と北米電子機器工業会(National Electric Manufacturers Association)が開発した医用画像と通信の標準規格です。 DICOMに準拠した機器を相互接続することにより、画像検査情報や画像データの伝送が可能にな ります。DICOM Part 14はDICOM規格の中でデジタル医用画像の視覚的解釈を統一し、グレース ケールイメージの表示について規格化したものです。

#### **DisplayPort**

パソコンや音響、映像機器などをモニターに接続する次世代デジタルAVインターフェースです。1 本のケーブルで映像とともに音声も伝送できます。

#### **DVI(Digital Visual Interface)**

デジタルインターフェース規格の一つです。コンピュータ内部のデジタルデータを損失なくダイレ クトに伝送できます。

伝送方式にTMDS、コネクタにDVIコネクタを採用しています。デジタル信号入力のみ対応のDVI-D コネクタと、デジタル/アナログ信号入力可能なDVI-Iコネクタがあります。

#### **DVI DMPM(DVI Digital Monitor Power Management)**

デジタルインターフェースの省電力機能のことです。モニターのパワー状態についてはモニターオ ン(オペレーションモード)とアクティブオフ(省電力モード)が必須となっています。

#### **HDCP(High-bandwidth Digital Content Protection)**

映像や音楽などのデジタルコンテンツの保護を目的に開発された、信号の暗号化方式。 DVIコネクタやHDMIコネクタなどを経由して送信されるデジタルコンテンツを出力側で暗号化し 入力側で復号化することによりコンテンツを安全に伝送できます。 出力側と入力側の双方の機器がHDCP対応していないと、コンテンツを再生できない仕組みになっ ています。

#### **TMDS(Transition Minimized Differential Signaling)**

デジタルインターフェースにおける、信号伝送方式の一つです。

#### **VESA DPM(Video Electronics Standards Association - Display Power Management)**

VESAでは、コンピュータ用モニターの省エネルギー化を実現するため、コンピュータ(グラ フィックスボード)側からの信号の標準化をおこなっています。DPMはコンピュータとモニター 間の信号の状態について定義しています。

#### **色温度**

白色の色合いを数値的に表したものを色温度といい、K:Kelvin(ケルビン)で表します。炎の温 度と同様に、画面は温度が低いと赤っぽく表示され、高いと青っぽく表示されます。 5000K:やや赤みがかった白色 6500K:昼光色と呼ばれる白色 9300K:やや青みがかった白色

#### **解像度**

液晶パネルは決められた大きさの画素を敷き詰めて、その画素を光らせて画像を表示させていま す。この機種の場合は横1200個、縦1600個の画素がそれぞれ敷き詰められています。このため、 1200×1600(縦型設置時)に表示されます。

#### **ガンマ**

一般に、モニターは入力信号のレベルに対して非直線的に輝度が変化していきます。これをガンマ 特性と呼んでいます。画面はガンマ値が低いとコントラストが弱く、ガンマ値が高いとコントラス トが強くなります。

#### **クロック**

アナログ信号入力方式のモニターにおいて、アナログ信号をデジタル信号に変換して画像を表示す る際に、使用しているグラフィックスボードのドットクロックと同じ周波数のクロックを再生する 必要があります。このクロックの値を調整することをクロック調整といい、クロックの値が正常で ない場合は画面上に縦縞が現れます。

#### **ゲイン**

赤、緑、青それぞれの色の値を調整するものです。液晶モニターではパネルのカラーフィルタに光 を通して色を表示しています。赤、緑、青は光の3原色であり、画面上に表示されるすべての色は 3色の組み合わせによって構成されます。3色のフィルタに通す光の強さ(量)をそれぞれ調整す ることによって、色調を変化させることができます。

#### **フェーズ**

アナログ信号をデジタル信号に変換する際のサンプリングタイミングのことです。このタイミング を調整することをフェーズ調整といいます。クロックを正しく調整した後でフェーズ調整をおこな うことをお勧めします。

#### **レンジ調整**

信号の出力レベルを調整し、すべての色階調を表示できるように調整します。カラー調整をおこな う前にはレンジ調整をおこなうことをお勧めします。

**付録**

## **商標**

HDMI、HDMI High-Definition Multimedia InterfaceおよびHDMIロゴは、HDMI Licensing, LLCの米国およ びその他の国における登録商標または商標です。

DisplayPortコンプライアンスロゴ、VESAはVideo Electronics Standards Associationの登録商標です。 Acrobat、Adobe、Adobe AIR、PhotoshopはAdobe Systems Incorporated(アドビ システムズ社)の 米国およびその他の国における登録商標です。

AMD Athlon、AMD OpteronはAdvanced Micro Devices, Inc.の商標です。

Apple、ColorSync、eMac、iBook、iMac、iPad、Mac、MacBook、Macintosh、Mac OS、PowerBook、 QuickTimeはApple Inc.の登録商標です。

ColorMunki、Eye-One、X-RiteはX-Rite Incorporatedの米国および/またはその他の国における登録商標 または商標です。

ColorVision、ColorVision Spyder2はDataColor Holding AGの米国における登録商標です。

Spyder3、Spyder4はDataColor Holding AGの商標です。

ENERGY STARは米国環境保護庁の米国およびその他の国における登録商標です。

GRACoL、IDEAllianceはInternational Digital Enterprise Allianceの登録商標です。

Japan Color、ジャパンカラーは社団法人日本印刷産業機械工業会および社団法人日本印刷学会の日本登 録商標です。

JMPAカラーは社団法人日本雑誌協会の日本登録商標です。

NECは日本電気株式会社の登録商標です。

PC-9801、PC-9821は日本電気株式会社の商標です。

NextWindowはNextWindow Ltd.の商標です。

Intel、Intel Core、PentiumはIntel Corporationの米国およびその他の国における登録商標です。

PowerPCはInternational Business Machines Corporationの登録商標です。

PlayStation、PS3、PSP、プレイステーションは株式会社ソニー・コンピュータエンタテインメントの登 録商標です。

RealPlayerはRealNetworks, Inc.の登録商標です。

TouchWareは3M Touch Systems, Inc.の商標です。

Windows、Windows Media、Windows Vista、SQL Server、Xbox 360は米国Microsoft Corporationの米 国およびその他の国における登録商標です。

YouTubeはGoogle Inc.の登録商標です。

FirefoxはMozilla Foundationの登録商標です。

Kensington、MicroSaverはACCO Brands Corporationの登録商標です。

EIZO、EIZOロゴ、ColorEdge、DuraVision、FlexScan、FORIS、RadiCS、RadiForce、RadiNET、Raptor、 ScreenManagerはEIZO株式会社の日本およびその他の国における登録商標です。

ColorNavigator、EcoView NET、EIZO EasyPIX、EIZO ScreenSlicer、i・Sound、Screen Administrator、 UniColor ProはEIZO株式会社の商標です。

C@T-one、FlexViewはEIZO株式会社の日本登録商標です。

その他の各会社名、各製品名は各社の商標または登録商標です。

## **ライセンス**

この製品上で表示される文字には、リコーインダストリアルソリューションズ株式会社が制作したビッ トマップフォントを使用しています。

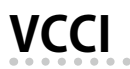

この装置は、クラスB情報技術装置です。この装置は、家庭環境で使用することを目的としていますが、

この装置がラジオやテレビジョン受信機に近接して使用されると、受信障害を引き起こすことがありま す。取扱説明書に従って正しい取り扱いをしてください。

VCCI-B

また、製品の付属品(ケーブルを含む)や当社が指定するオプション品を使用しない場合、VCCIの技術 基準に適合できない恐れがあります。

### **医療規格**

この製品を用いる装置を設計、使用する場合は、IEC60601-1-1の規格要求に従ってください。

## **その他規格**

この装置は、社団法人 電子情報技術産業協会の定めたパーソナルコンピュータの瞬時電圧低下対策規格 を満足しております。しかし、規格の基準を上回る瞬時電圧低下に対しては、不都合が生じることがあ ります。

この装置は、高調波電流を抑制する日本工業規格JIS C 61000-3-2に適合しております。

## **EMC情報**

RadiForceシリーズは、医用画像を適正に表示する性能を有しています。

#### **意図した使用環境**

RadiFoceシリーズは次の環境での使用を意図しています。

• 医院・病院などの専門的ヘルスケア施設内の環境

次のような環境での使用は意図していません。

- ホームヘルスケア環境
- 電気メスなどの高周波手術機器の近傍
- 短波治療機器の近傍
- MRI用RF遮蔽室内
- 遮蔽された場所の特殊環境内
- 救急車両を含む車載
- その他特殊環境

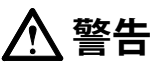

**RadiForceシリーズは、EMC(電磁両立性)に関する特別な安全上の注意を必要とします。EMC情報および 本書内の「使用上の注意」をよくお読みになり、以下の指示に従って、設置、操作する必要があります。 RadiForceシリーズは、他の機器に隣接した設置や積み重ねた状態で使用をしないでください。やむを得ず その状態で使用する場合は、RadiForceシリーズおよびシステムが実際に使用される構成で正常に動作する ことを確認してください。**

**携帯型RF通信機器は、ケーブルを含むRadiForceシリーズのいかなる部分に対しても、30cm(12インチ) 以上離して使用してください。RadiForceシリーズに影響を与える恐れがあります。**

**信号入力部または出力部に追加装置を接続し、医療システムで使用する場合は、必ずIEC60601-1-2の要件 に準拠してください。**

**RadiForceシリーズの使用中は信号入出力コネクタ類には触らないでください。表示画像に影響を与える恐 れがあります。**

**ケーブルは、必ず付属品または当社の指定するケーブルを使用してください。**

**指定以外のケーブルを使用した場合、電磁妨害波の増加、電磁妨害に対する耐性低下の恐れがあります。**

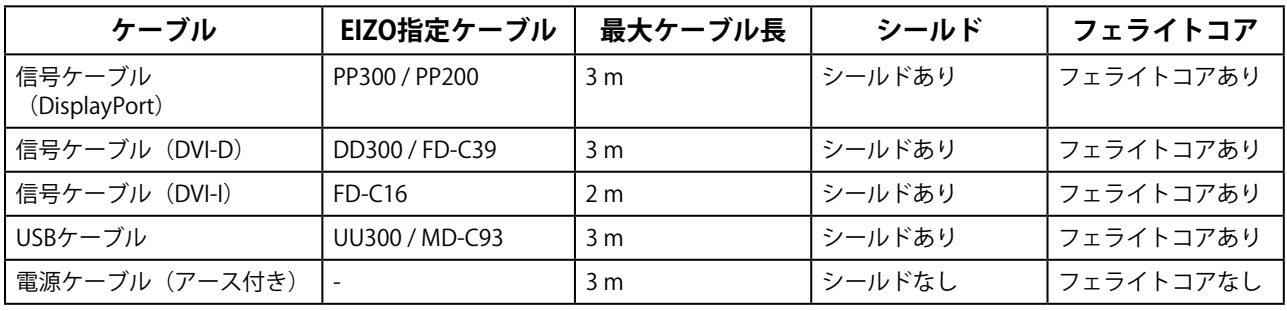

## **技術的説明**

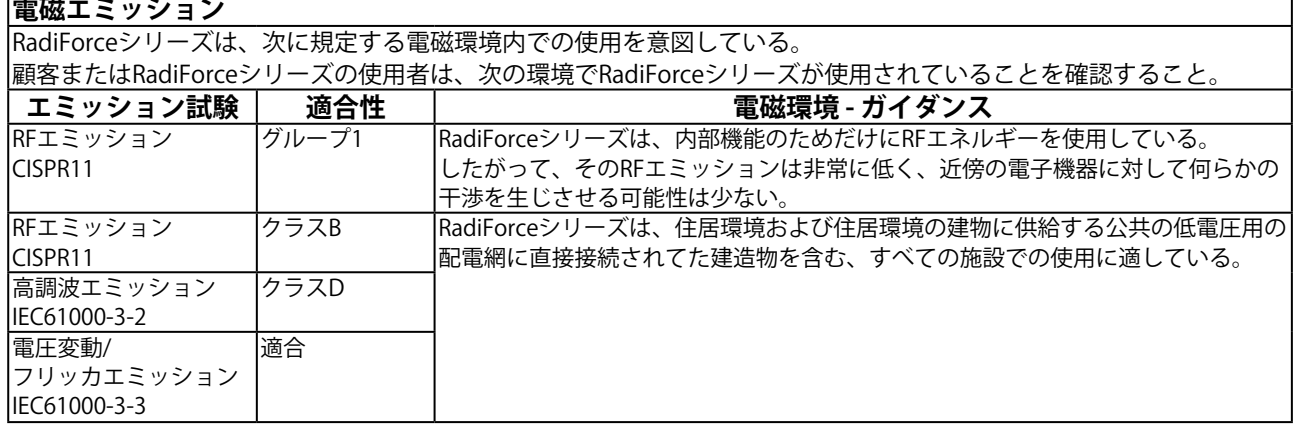

٦

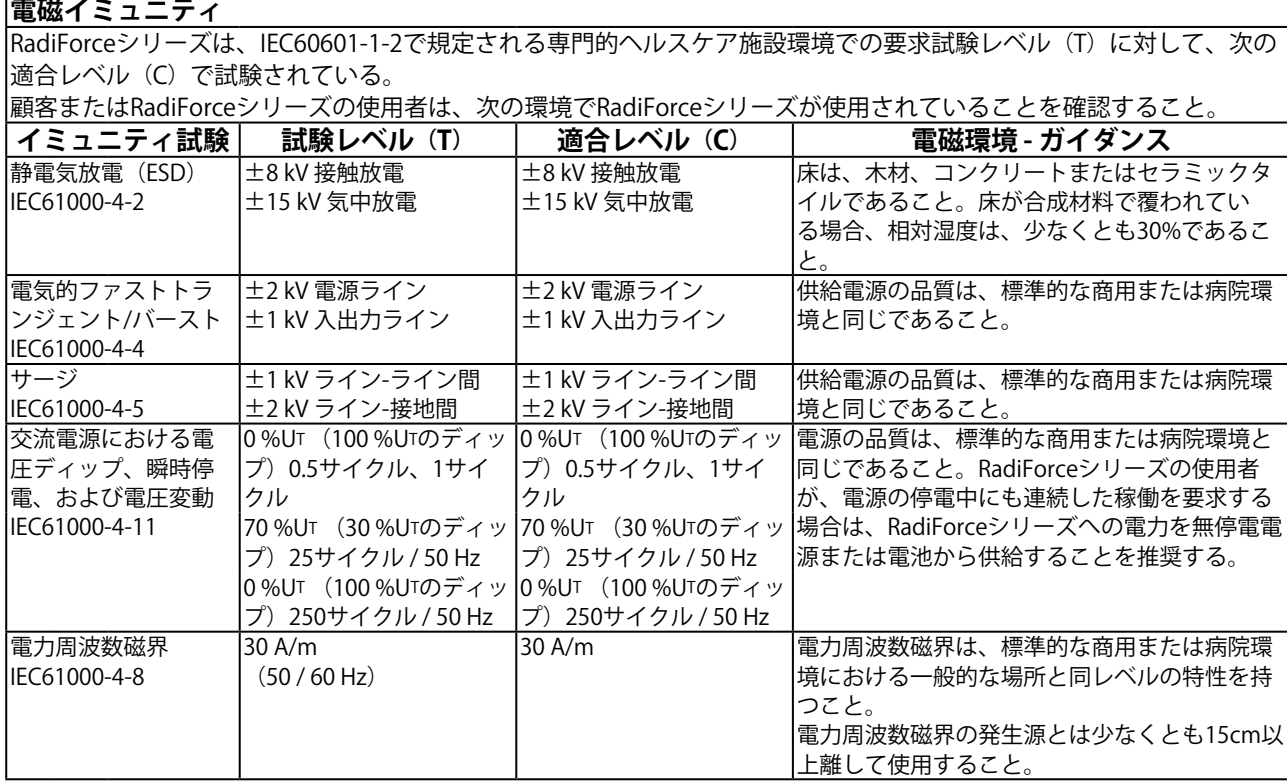

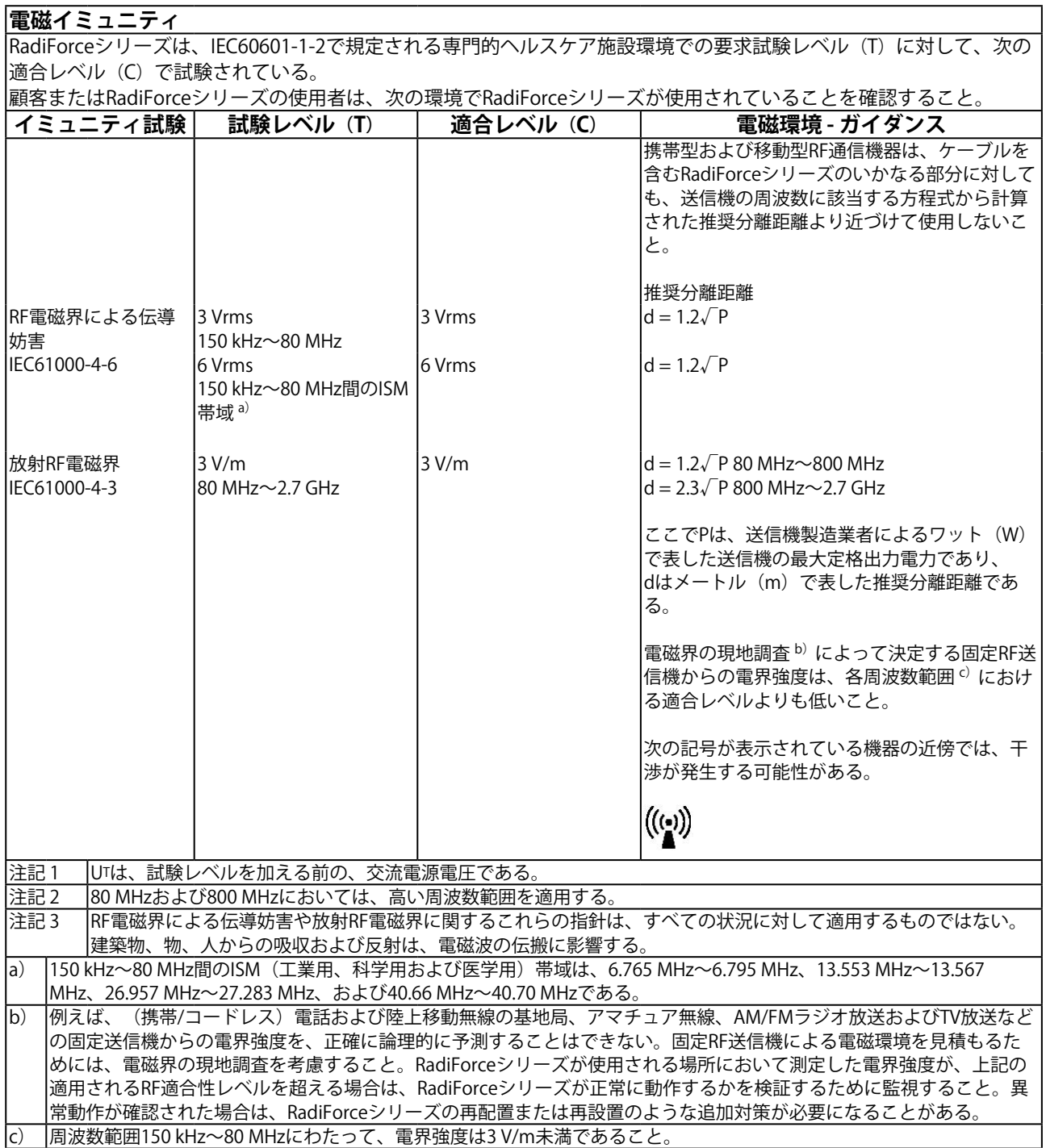

#### **携帯型および移動型RF通信機器との間の推奨分離距離と確認された各種通信機器サービス**

RadiForceシリーズは、放射RF妨害が管理されている電磁環境内での使用を意図している。顧客またはRadiForceシリー ズの使用者は、携帯形及び移動型RF通信機器(送信機)とRadiForceシリーズとの間の最小距離(30cm)を維持すること で、電磁妨害を抑制することができる。

以下のRF通信サービスにおける近接電磁界イミュニティの要求試験レベル(T)に対して、RadiForceシリーズは次の適 合レベル(C)で試験されている。

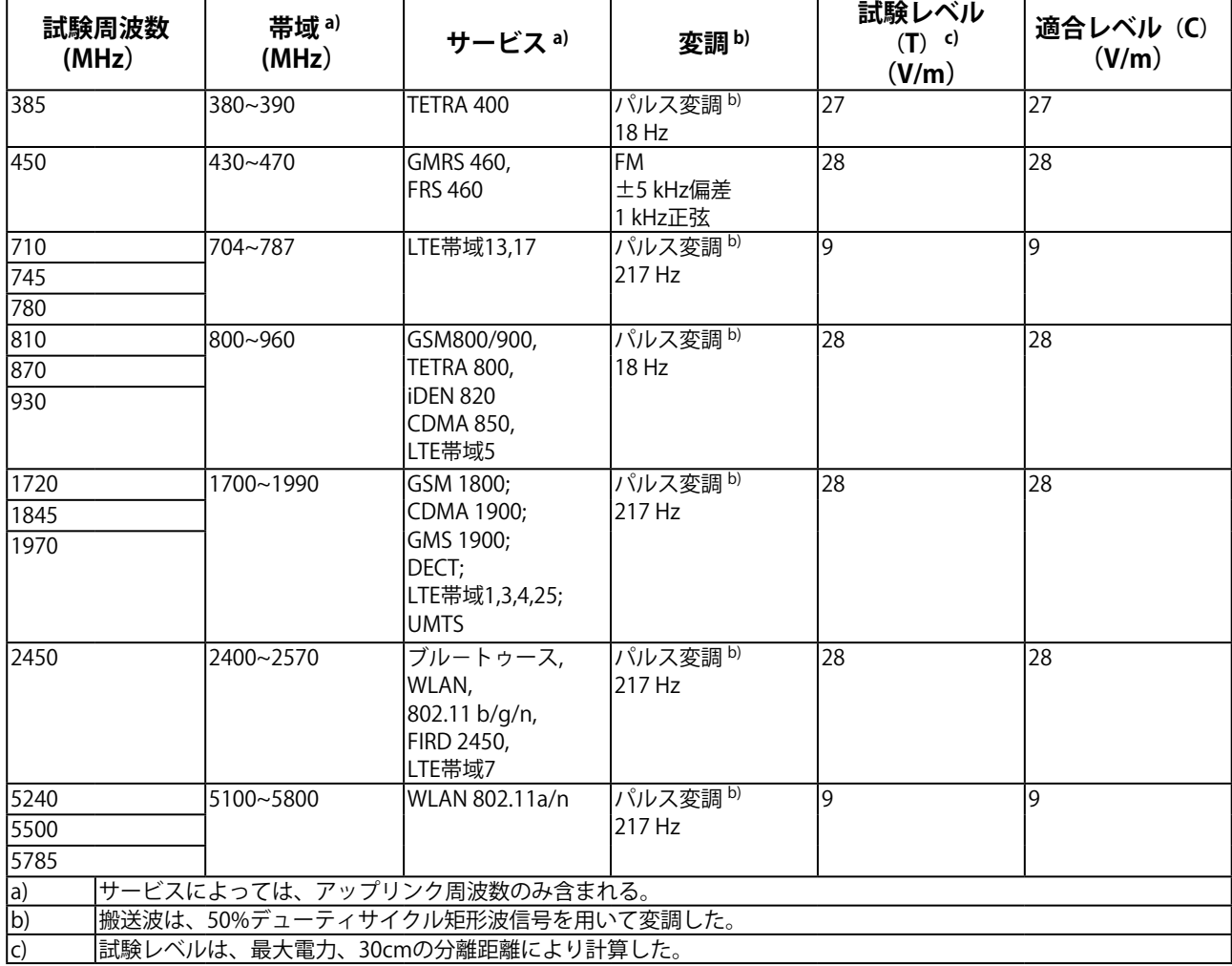

顧客またはRadiForceシリーズの使用者は、RF送信機と RadiForceシリーズとの間の最小距離(15cm)を維持すること で、近接磁界による妨害を抑制することができる。

以下の近接磁界イミュニティの要求試験レベル(T)に対して、RadiForceシリーズは次の適合レベル(C)で試験され ている。

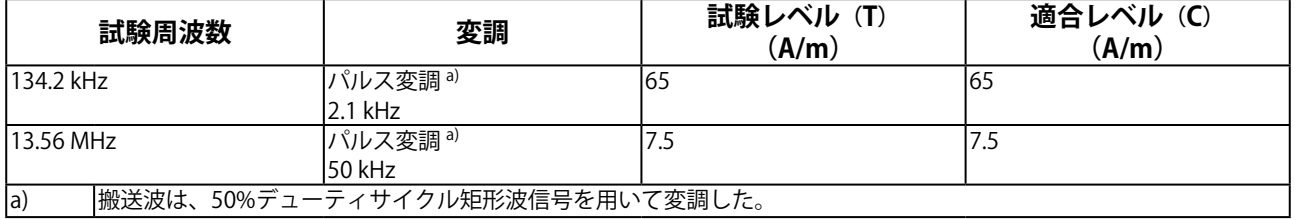

その他の携帯型及び移動型RF通信機器(送信機)について、通信機器の最大出力に基づくRadiForceシリーズとの間の最小 距離は、次のとおりである。

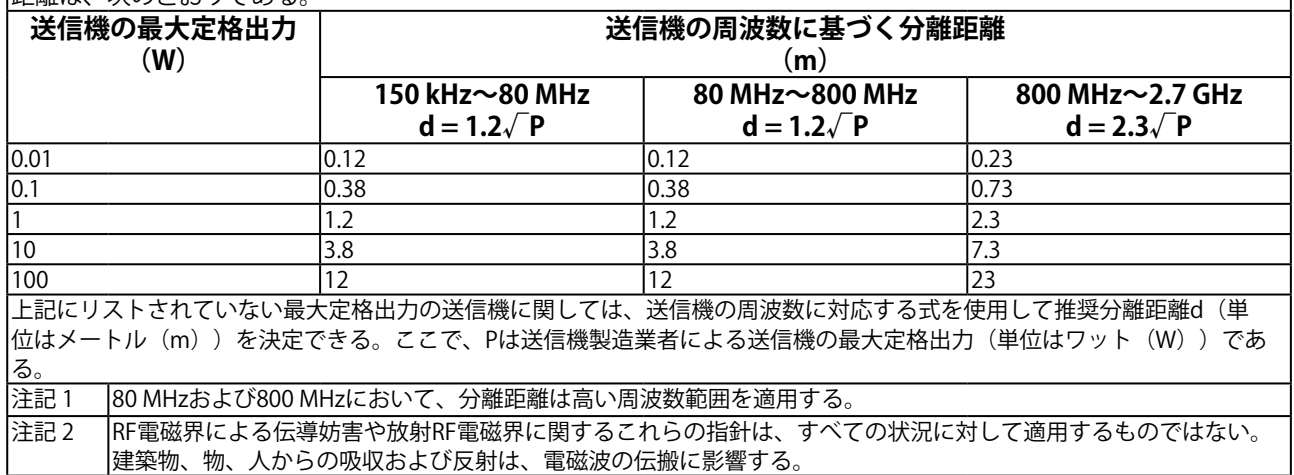

## **製品回収、リサイクルシステムについて**

パソコン及びパソコン用モニターは「資源有効利用促進法」の指定再資源化製品に指定されており、メー カーは自主回収及び再資源化に取り組むことが求められています。 当社製品は、業界団体「パソコン3R推進協会」が回収させていただきます。 回収を希望されるお客様は当社のWebサイトよりお申し込みください。 ([http://www.eizo.co.jp\)](http://www.eizo.co.jp)

※ この製品は業務用途を意図した製品ですので、ご使用後廃棄される場合は有償となります。

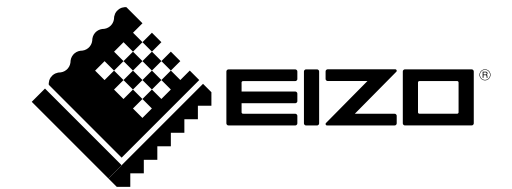

00N0N462AZ UM-MX215